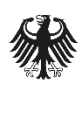

Bundesamt für Sicherheit in der Informationstechnik

Deutschland Digital·Sicher·BSI·

# Melde- und Informationsportal (MIP) Registrierung für die Meldestelle KRITIS des BSI

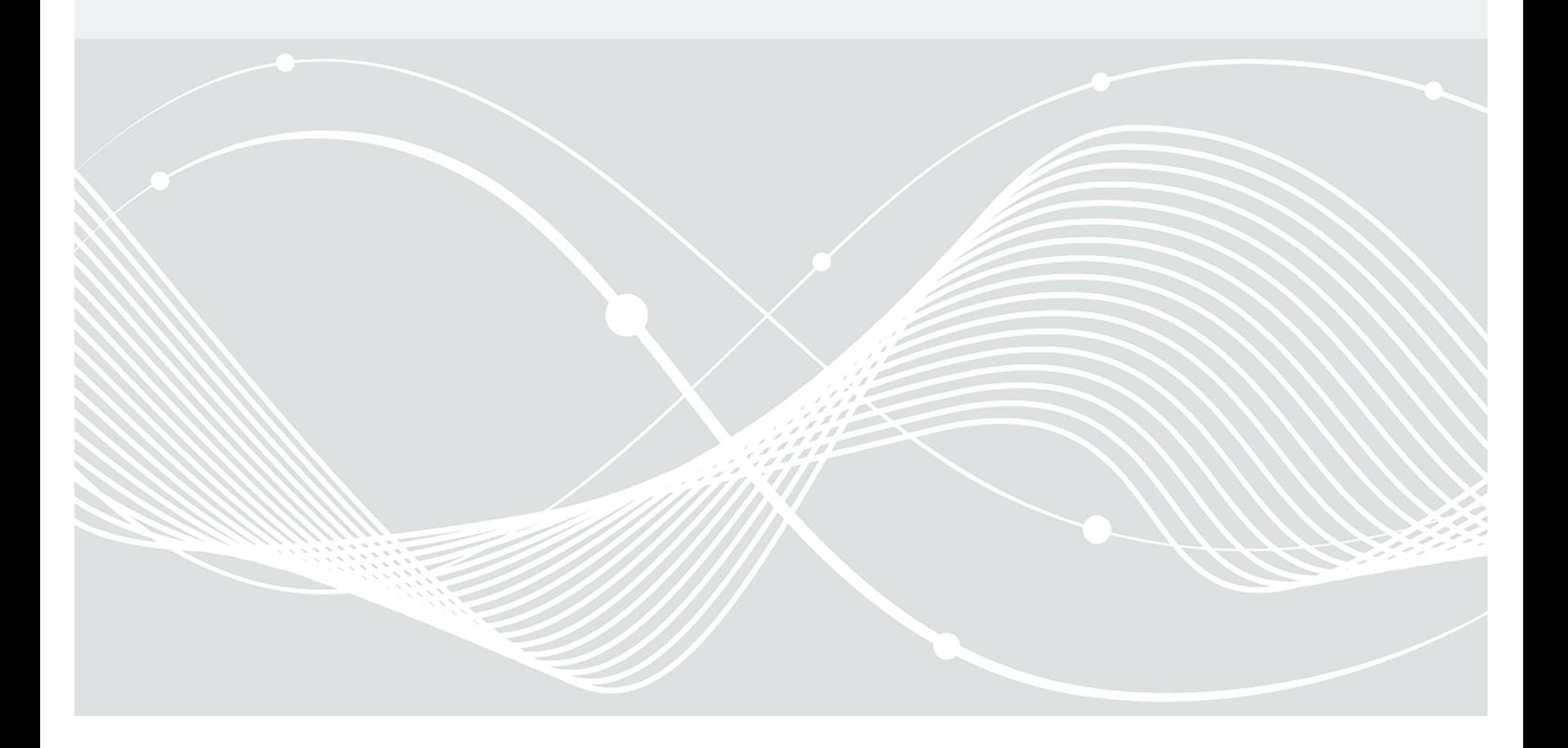

Bundesamt für Sicherheit in der Informationstechnik Postfach 20 03 63 53133 Bonn Tel.: +49 22899 9582-6166 E-Mail[: kritische.infrastrukturen@bsi.bund.de](mailto:kritische.infrastrukturen@bsi.bund.de) Internet[: www.bsi.bund.de](https://www.bsi.bund.de/) © Bundesamt für Sicherheit in der Informationstechnik 2023

# Inhalt

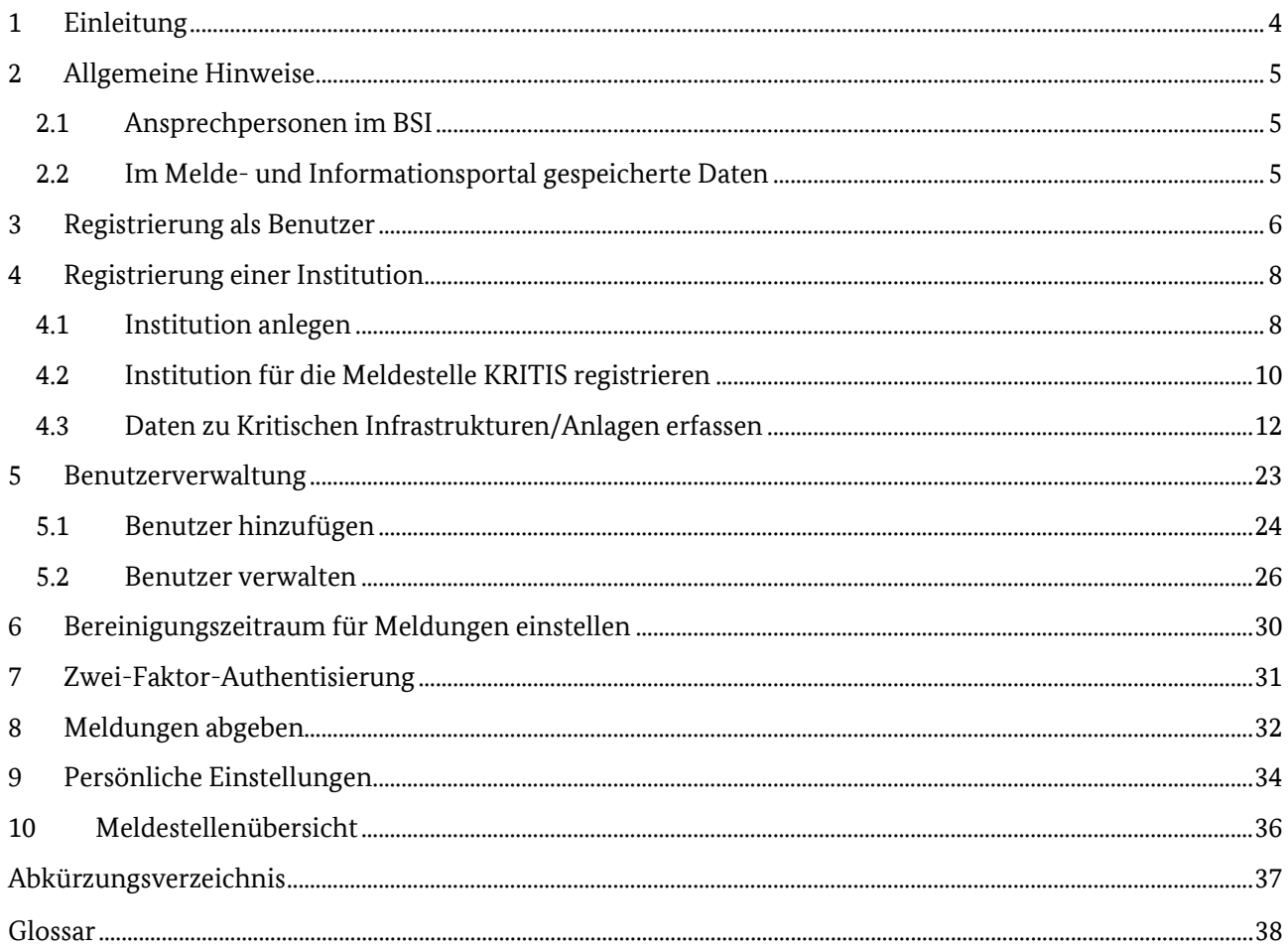

# <span id="page-3-0"></span>1 Einleitung

Betreiber einer Kritischen Infrastruktur im Sinne von § 2 Absatz 10 des Gesetzes über das Bundesamt für Sicherheit in der Informationstechnik (BSI-Gesetz, BSIG) müssen gemäß § 8b Absatz 3 BSIG dem BSI eine Kontaktstelle benennen, über die sie jederzeit erreichbar sind.

Gemäß § 11 Absatz 1d des Gesetzes über die Elektrizitäts- und Gasversorgung (Energiewirtschaftsgesetz, EnWG) sind alle Betreiber von Energieversorgungsnetzen und von solchen Energieanlagen, die durch Inkrafttreten der Rechtsverordnung gemäß § 10 Absatz 1 BSIG als Kritische Infrastruktur bestimmt wurden, dazu verpflichtet, ihre Anlagen beim BSI zu registrieren und eine Kontaktstelle zu benennen.

Die Registrierung als Betreiber einer Kritischen Infrastruktur gemäß § 8b Absatz 3 BSIG und die Benennung einer Kontaktstelle für Energieversorgungsnetzbetreiber gemäß § 11 Absatz 1d EnWG erfolgt über das Melde- und Informationsportal (MIP).

Im Anschluss an die Registrierung können Meldungen zu IT-Störungen ebenfalls über das Melde- und Informationsportal (MIP) abgegeben werden. So ist sichergestellt, dass Meldungen über einen sicheren Kanal und nur von autorisierten Personen an das BSI übermittelt werden.

Behörden, die nicht gleichzeitig Betreiber einer Kritischen Infrastruktur sind, wenden sich zur Registrierung bitte an das KRITIS-Büro.

**Zur besseren Lesbarkeit wurde im Registrierungsformular und den Erläuterungstexten lediglich der Begriff "Kritische Infrastrukturen" verwendet. Gemeint sind hiermit ebenfalls alle Energieversorgungsnetze im Sinne des EnWG.**

# <span id="page-4-0"></span>2 Allgemeine Hinweise

### <span id="page-4-1"></span>2.1 Ansprechpersonen im BSI

Für sämtliche Fragen zur Meldestelle KRITIS kontaktieren Sie bitte das KRITIS-Büro: E-Mail[: kritische.infrastrukturen@bsi.bund.de](mailto:kritische.infrastrukturen@bsi.bund.de)

Bei Fragen/Ideen zur Weiterentwicklung des Melde- und Informationsportals wenden Sie sich bitte an das Nationale IT-Lagezentrum:

E-Mail[: mip@bsi.bund.de](mailto:mip@bsi.bund.de)

### <span id="page-4-2"></span>2.2 Im Melde- und Informationsportal gespeicherte Daten

Die Sicherheit der im Melde- und Informationsportal erfassten Daten steht für das BSI an oberster Stelle. Daher werden sowohl die Daten zu Ihrer Institution als auch zu den von Ihnen betriebenen Kritischen Infrastrukturen nicht dauerhaft im Portal gespeichert, sondern zeitnah zur weiteren Verarbeitung in interne IT-Systeme des BSI transferiert. Gleiches gilt für die Daten, die bei der Meldung von IT-Störungen erfasst werden.

Diese wichtige Sicherheitseigenschaft bedingt gewisse Einbußen beim Nutzerkomfort. Einmal erfasste und zur Übertragung an das BSI freigegebene Daten, wie z. B. Vorfallsmeldungen, können nur innerhalb eines definierten Zeitraumes (mindestens 3 und maximal 42 Stunden) eingesehen oder verändert werden. Im Anschluss an die Übermittlung von Registrierungs- oder Meldungsdaten haben Sie die Möglichkeit, die erfassten Daten in Form eines PDF-Formulars sowie eines zur automatisierten Verarbeitung geeigneten JSON-Datensatzes herunterzuladen. Die JSON-Datensätze können Sie beispielsweise verwenden, um Vorfallsmeldungen zu einem späteren Zeitpunkt (z. B. bei Folge-/Abschlussmeldung oder einem weiteren Vorfall mit ähnlichen Angaben) erneut in das MIP zu importieren und weiterzubearbeiten.

Bitte beachten Sie, dass es sich hierbei um sensible Daten handelt und es sich empfiehlt, diese in Ihrem eigenen Interesse sicher aufzubewahren.

Das Impressum und die Datenschutzerklärung finden Sie immer am unteren Ende der Log-in-Seite. Anleitungen sowie FAQ befinden sich oben rechts auf der Einstiegsseite zum Portal.

# <span id="page-5-0"></span>3 Registrierung als Benutzer

Das Melde- und Informationsportal ist unter der folgenden URL verfügbar[: https://mip2.bsi.bund.de](https://mip2.bsi.bund.de/)

Erstellen Sie bitte zunächst ein Benutzerkonto über das Menü "Registrierung".

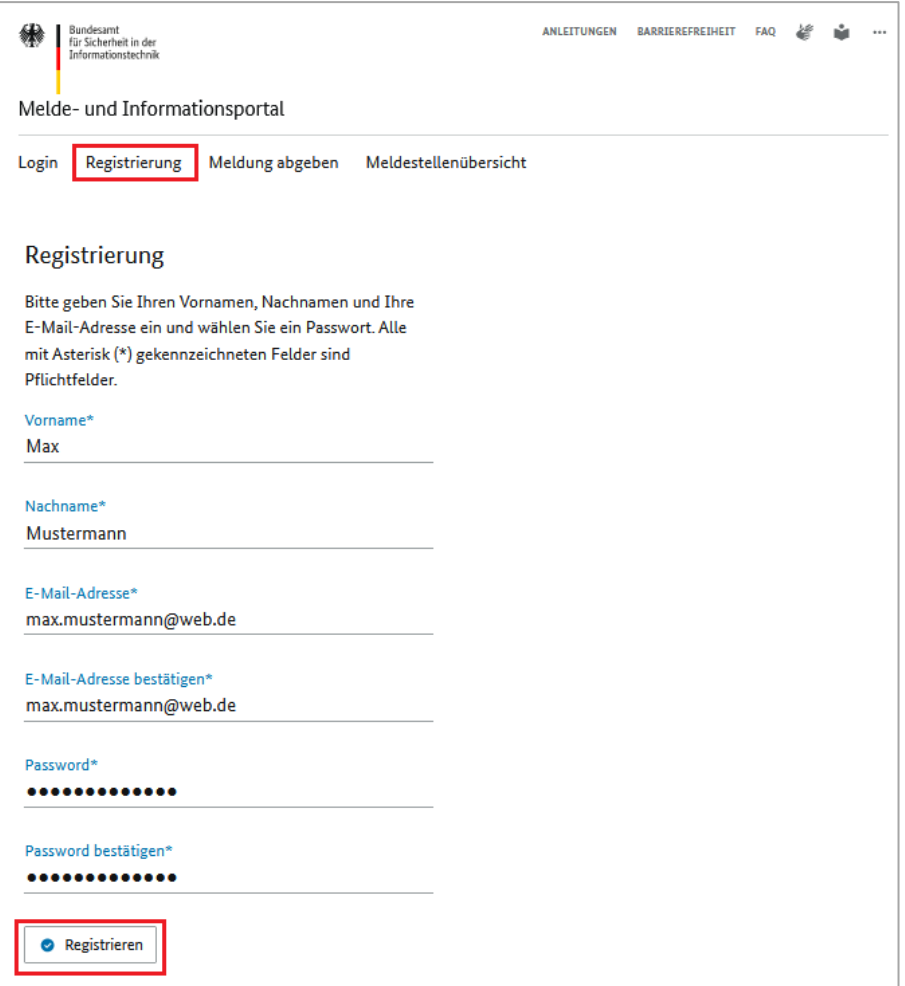

*Abbildung 1: Benutzerregistrierung*

Füllen Sie bitte alle erforderlichen Felder aus und klicken Sie auf "Registrieren".

#### **Es gelten folgende Anforderungen für die Wahl eines sicheren Passworts:**

Das Passwort

- ist mindestens acht Zeichen lang,
- enthält Großbuchstaben, Kleinbuchstaben, Zahlen und Sonderzeichen,
- ähnelt nicht Ihrem Benutzernamen oder Ihrer E-Mail-Adresse,
- befindet sich nicht auf der Liste am häufigsten verwendeten Passwörter.

Ihr Benutzername wird automatisch generiert. Sie erhalten anschließend einen Bestätigungslink per E-Mail. Dort finden Sie auch noch einmal Ihren Benutzernamen.

Bitte aktivieren Sie den Bestätigungslink in der E-Mail. Anschließend können Sie sich mit Ihrem Benutzernamen und dem zuvor von Ihnen ausgewählten Passwort im Portal anmelden.

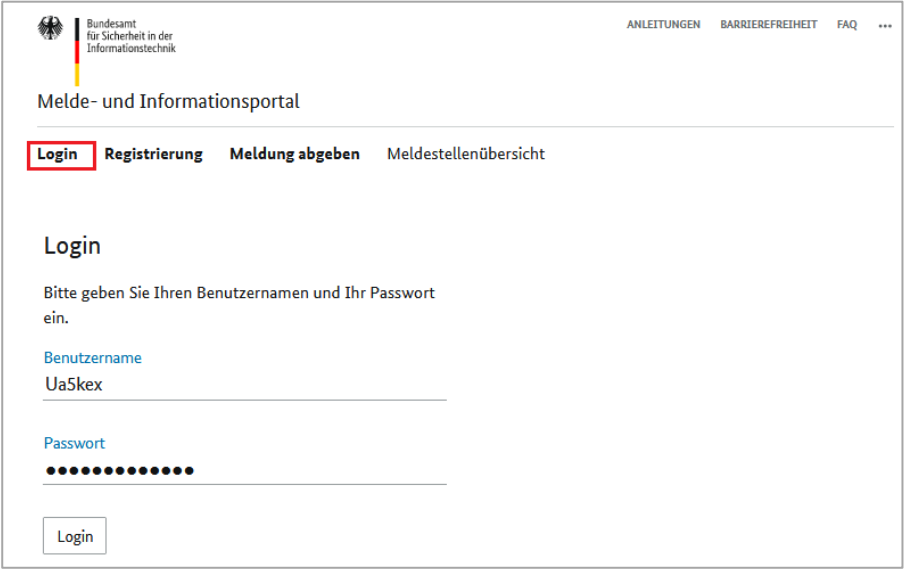

*Abbildung 2: Login mit Benutzernamen und Passwort*

# <span id="page-7-0"></span>4 Registrierung einer Institution

### <span id="page-7-1"></span>4.1 Institution anlegen

Nachdem Sie sich erfolgreich eingeloggt haben, wird Ihnen die Übersichtsseite angezeigt. Hier finden Sie kurze Erläuterungen zu den einzelnen Menüpunkten.

Menüpunkte wie z. B. "Meldungen" und "Informationen" sind erst sichtbar, nachdem das BSI die Regis**trierung abschließend bearbeitet hat.**

Im ersten Schritt legen Sie bitte über den Menüpunkt "Institutionsverwaltung" Ihre Institution an.

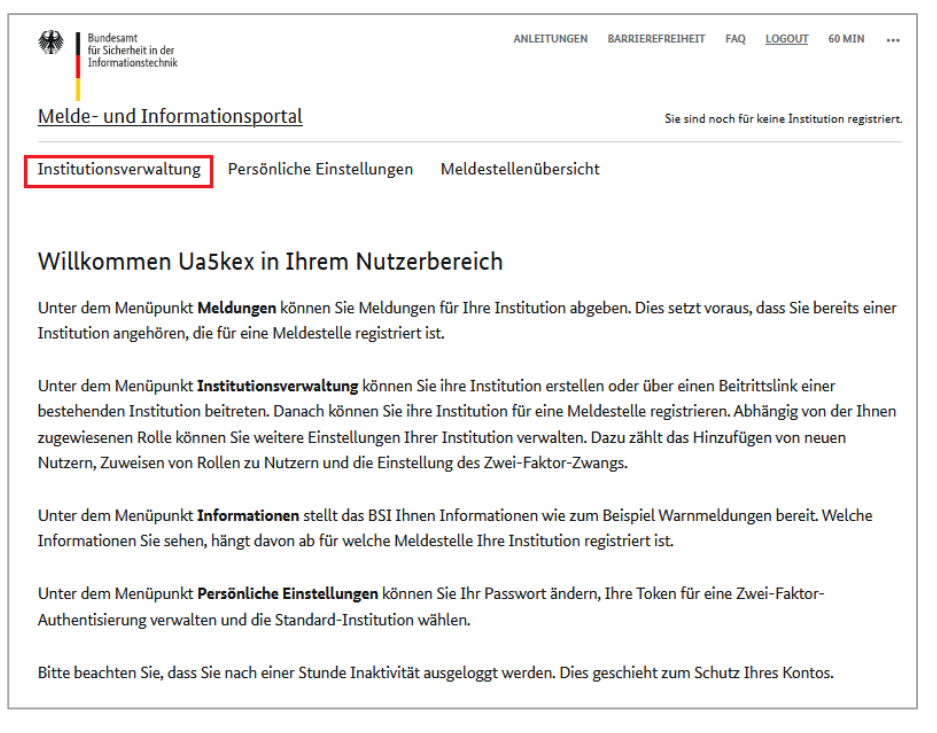

#### *Abbildung 3: Menü "Institutionsverwaltung"*

#### Klicken Sie auf "Neue Institution anlegen".

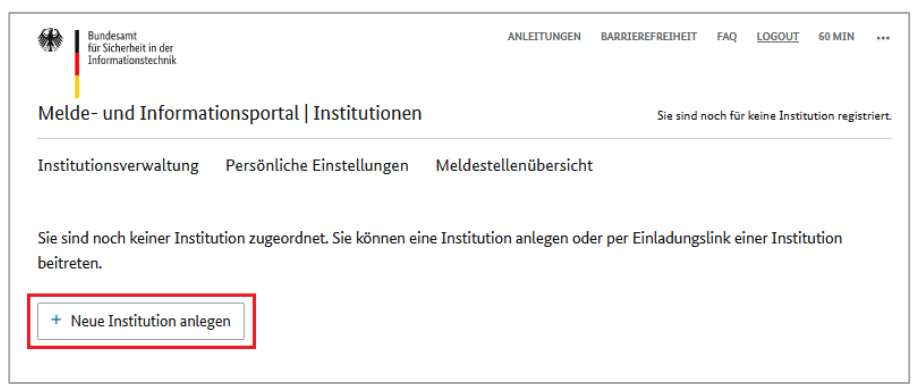

*Abbildung 4: Neue Institution anlegen*

Geben Sie den Namen Ihrer Institution ein und klicken Sie auf "Institution anlegen".

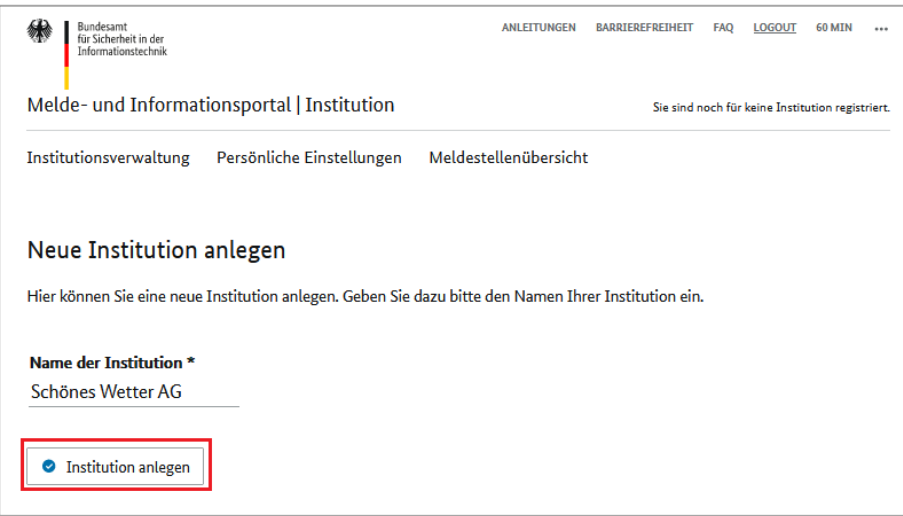

*Abbildung 5: Name der Institution eingeben*

Ihre Institution wird im Portal angelegt und eine Institutions-ID generiert. Diese besteht aus einer fünfstelligen Zeichenfolge.

**Bitte beachten Sie, dass der eingetragene Name der Institution im MIP nicht gespeichert wird. Sie können Ihre Institution nur über die Institutions-ID im MIP aufrufen. Sollten Sie mehrere Institutionen anlegen, notieren Sie sich bitte die jeweiligen Institutions-IDs!**

Die Liste der bereits angelegten/registrierten Institutionen können Sie im Dropdown-Feld oben rechts auf der Seite einsehen. Durch die Auswahl einer Institution in der Dropdown-Liste wechseln Sie zwischen den verfügbaren Institutionen.

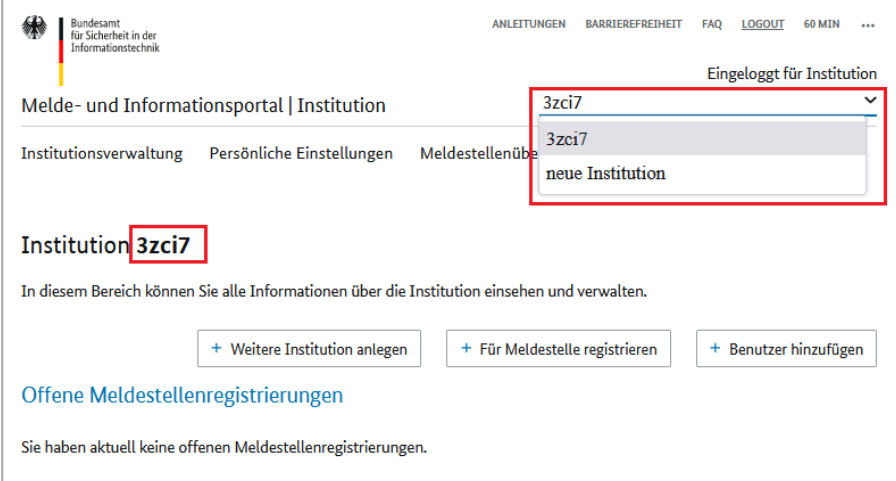

*Abbildung 6: Dropdown-Liste der Institutionen*

### <span id="page-9-0"></span>4.2 Institution für die Meldestelle KRITIS registrieren

Im zweiten Schritt muss die zuvor angelegte Institution einer Meldestelle zugeordnet werden. Für Betreiber Kritischer Infrastrukturen und Energieversorgungsnetzbetreiber ist dies die "Meldestelle KRITIS". Klicken Sie dazu bitte auf "Für Meldestelle registrieren".

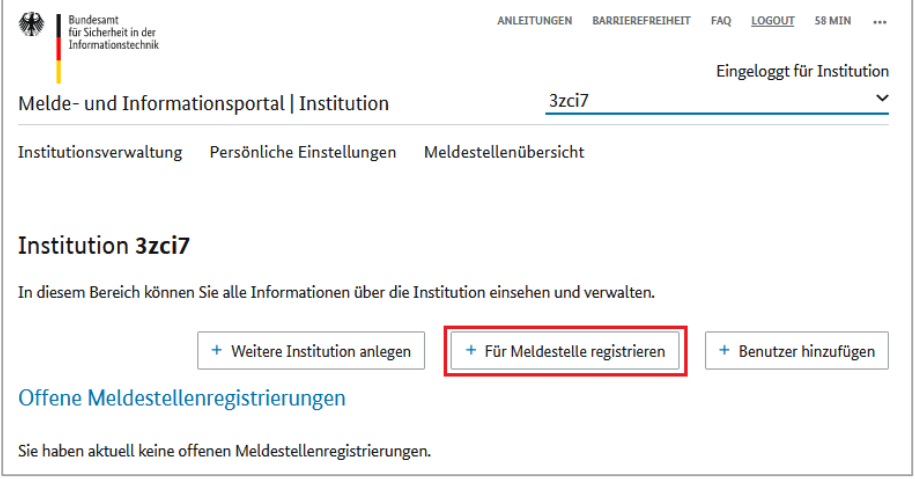

*Abbildung 7: Institution für die Meldestelle registrieren*

Wählen Sie bitte die Meldestelle KRITIS sowie das Registrierungsformular und klicken Sie auf "Formular auswählen".

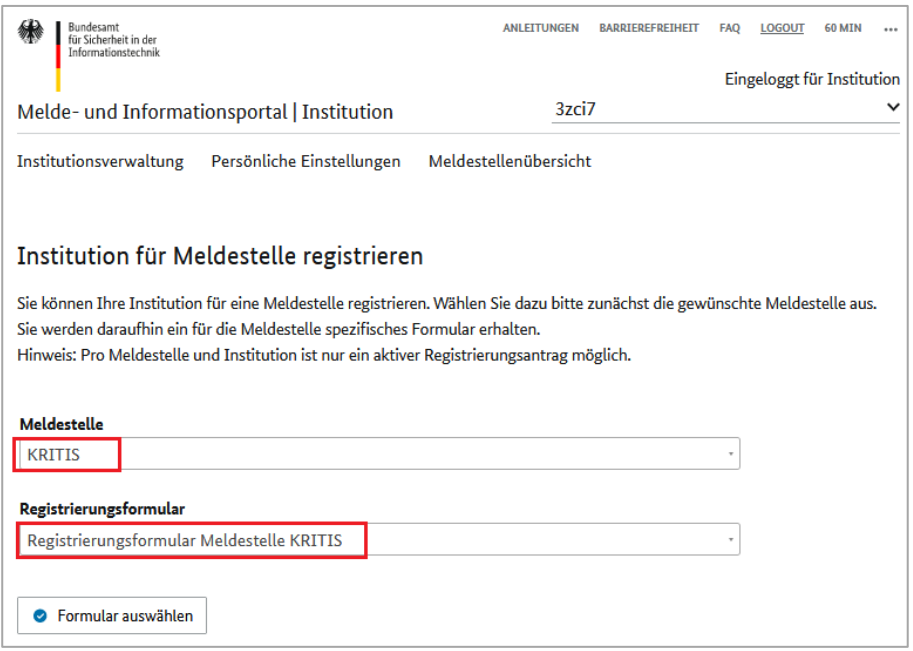

*Abbildung 8: Auswahl des Registrierungsformulars*

Auf den darauffolgenden Seiten wird Ihnen das Registrierungsformular angezeigt. Bitte füllen Sie die Felder aus. Mit Asterisk (\*) markierte Felder sind Pflichtfelder.

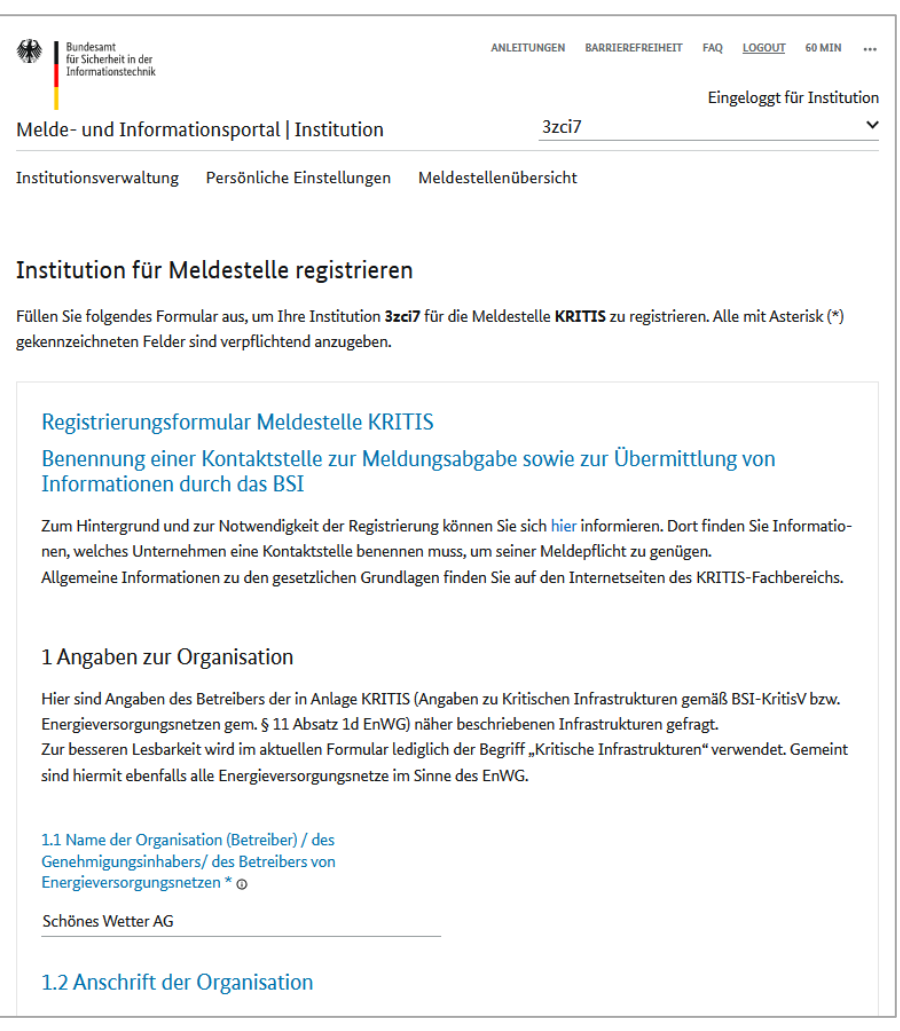

*Abbildung 9: Registrierungsformular ausfüllen*

Bitte verwenden Sie beim Ausfüllen des Registrierungsformulars die Schaltflächen "Zurück" und **"Speichern & Weiter". Die Nutzung von Browserschaltflächen kann zum Verlust der eingetragenen Daten führen.**

Der Antragsentwurf wird für 48 Stunden nach der letzten Änderung im Portal gespeichert.

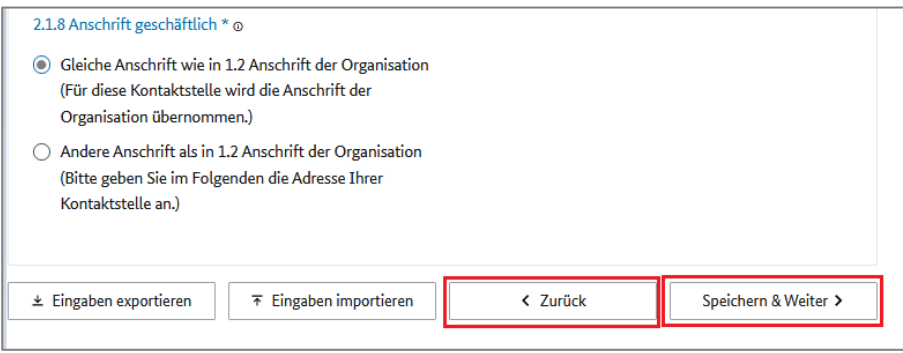

*Abbildung 10: Seitennavigation über Schaltflächen*

Sollten Sie für das Ausfüllen des Formulars mehr Zeit benötigen, haben Sie die Möglichkeit, die bereits gespeicherten Daten im JSON-Format zu exportieren, lokal zu speichern, zu einem späteren Zeitpunkt wieder in das MIP importieren und die Registrierung weiterzubearbeiten. Benutzen Sie hierfür die Schaltflächen "Eingaben exportieren" und "Eingaben importieren".

**Bitte beachten Sie, dass ausschließlich Daten aus dem Registrierungsformular nicht aber aus der Anlage KRITIS mit Angaben zu Kritischen Infrastrukturen exportiert sowie importiert werden können.**

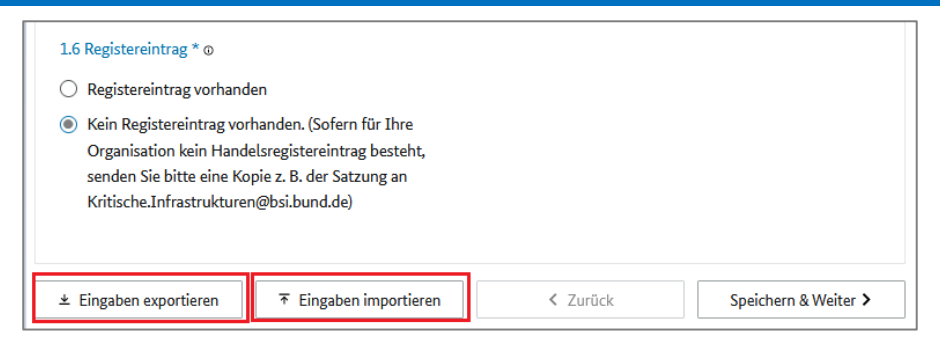

*Abbildung 11: Daten des Registrierungsformulars exportieren und importieren*

Sind alle Felder des Registrierungsformulars ausgefüllt, müssen Sie anschließend die Daten zu Ihren Kritischen Infrastrukturen bzw. Anlagen erfassen. Klicken Sie bitte dafür auf "Weiter zu Kritischen Infrastrukturen".

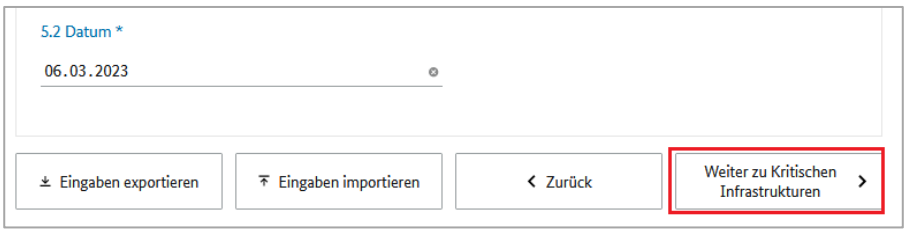

*Abbildung 12: Navigation zur Erfassung der Kritischen Infrastrukturen*

### <span id="page-11-0"></span>4.3 Daten zu Kritischen Infrastrukturen/Anlagen erfassen

Auf der darauffolgenden Seite erfassen Sie bitte den Namen sowie den Standort der Kritischen Infrastruktur/Anlage sowie den Zeitpunkt seitdem bzw. ab dem die Kritische Infrastruktur bzw. die Anlage registrierungspflichtig ist/wird. Im Feld "Sonstiges/Bemerkungen" können Sie weitere relevante Informationen zu der Kritischen Infrastruktur/Anlage eintragen.

Eine gemeinsame Anlage, die aus mehreren Anlagen derselben Art besteht (hier exemplarisch für den Sektor Informationstechnik und Telekommunikation gemäß Anhang 4 Teil 1 Nummer 6 Satz 1 Buchstabe a BSI-KritisV zitiert) wird als EINE Kritische Infrastruktur registriert. Informationen zu den dazugehörigen Anlagen, mit der Angabe von

- - Namen der dazugehörigen Anlagen
- - deren Größen
- - den Standorten (Bundesländer)

tragen Sie bitte im Feld "Sonstiges/Bemerkungen" ein.

**Betreiber von kleinen Energieversorgungsnetzen müssen Ihre Anlagen unabhängig von den in der BSI-Kritisverordnung genannten Schwellenwerten registrieren.**

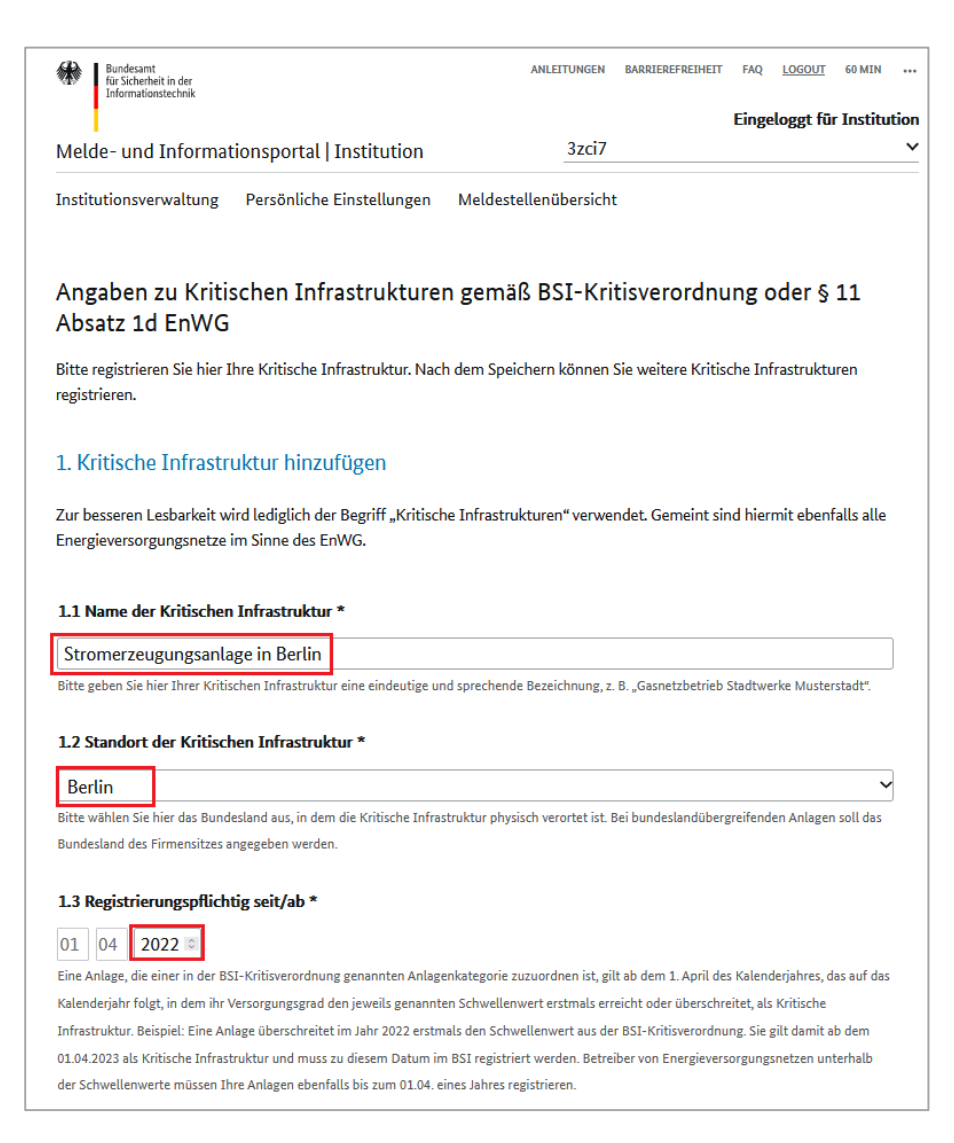

#### *Abbildung 13: Angaben zu Kritischen Infrastrukturen/Anlagen*

Nach der Eingabe der Daten speichern Sie diese bitte, indem Sie auf die Schaltfläche "Angaben speichern" klicken. Anschließend müssen weitere Angaben zu der Kritischen Infrastruktur erfasst werden.

**Bitte beachten Sie, dass auf der Seite nicht gespeicherte Daten verloren gehen. Bitte speichern Sie die Daten durch Klicken auf die Schaltfläche "Angaben speichern".**

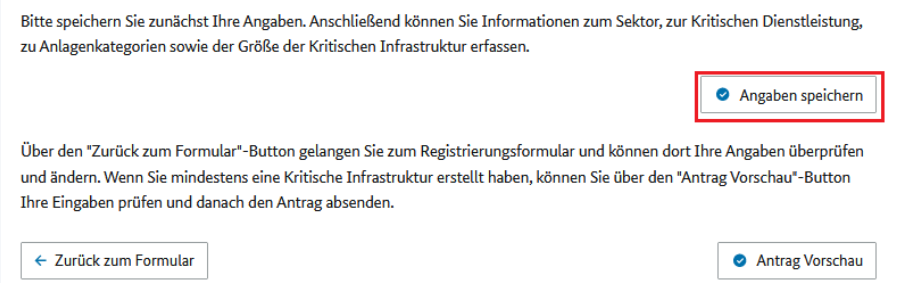

*Abbildung 14: Angaben zu Kritischen Infrastrukturen speichern*

Die Vorschau des Registrierungsformulars steht Ihnen zur Verfügung sobald mindestens eine Kritische Infrastruktur vollständig, d. h., inklusive der Angaben zu Anlagenkategorien, erfasst ist.

Falls Sie weitere Angaben im Registrierungsformular tätigen möchten oder diese ändern möchten, gelangen Sie über "Zurück zum Formular" auf die Seiten des Registrierungsformulars.

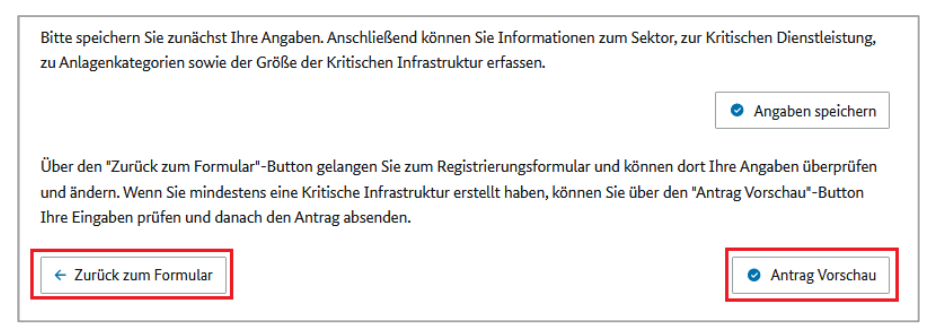

*Abbildung 15: Zurück zur Formularbearbeitung/Antrag Vorschau*

Auf der nächsten Seite wählen Sie bitte den Sektor, die kritische Dienstleistung sowie die Anlagenkategorie aus. Diese Angaben ergeben sich aus den einzelnen Anhängen de[r BSI-Kritisverordnung.](https://www.gesetze-im-internet.de/bsi-kritisv/) 

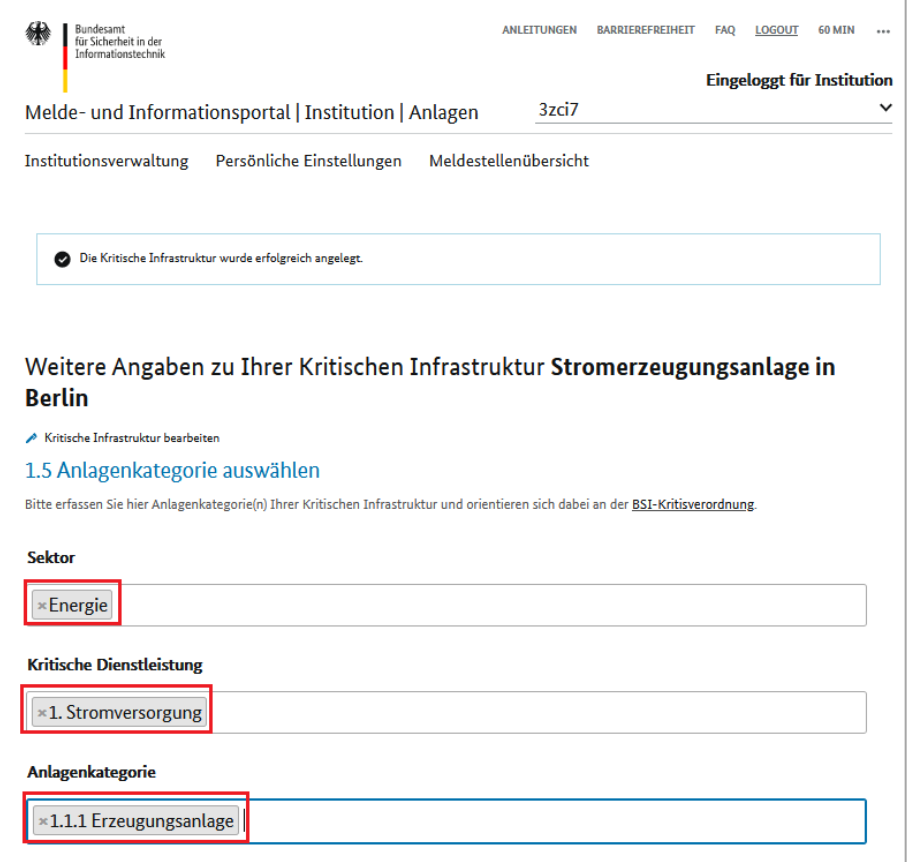

*Abbildung 16: Auswahl der Anlagenkategorie*

Anschließend werden Ihnen Bemessungskriterien sowie die Schwellenwerte für die ausgewählte Anlagenkategorie angezeigt. Die Schwellenwerte entsprechen denen aus der BSI-Kritisverordnung.

Bitte tragen Sie die Größe der Kritischen Infrastruktur ein. Bitte beachten Sie, dass nur die Versorgungsgrade, die die Schwellenwerte überschreiten, gespeichert werden.

**Ausnahmen davon stellen die Energieversorgungsnetze dar, die gemäß § 11 Absatz 1d EnWG zu registrieren sind, obwohl diese nicht die Schwellenwerte aus der BSI-Kritisverordnung erreichen.**

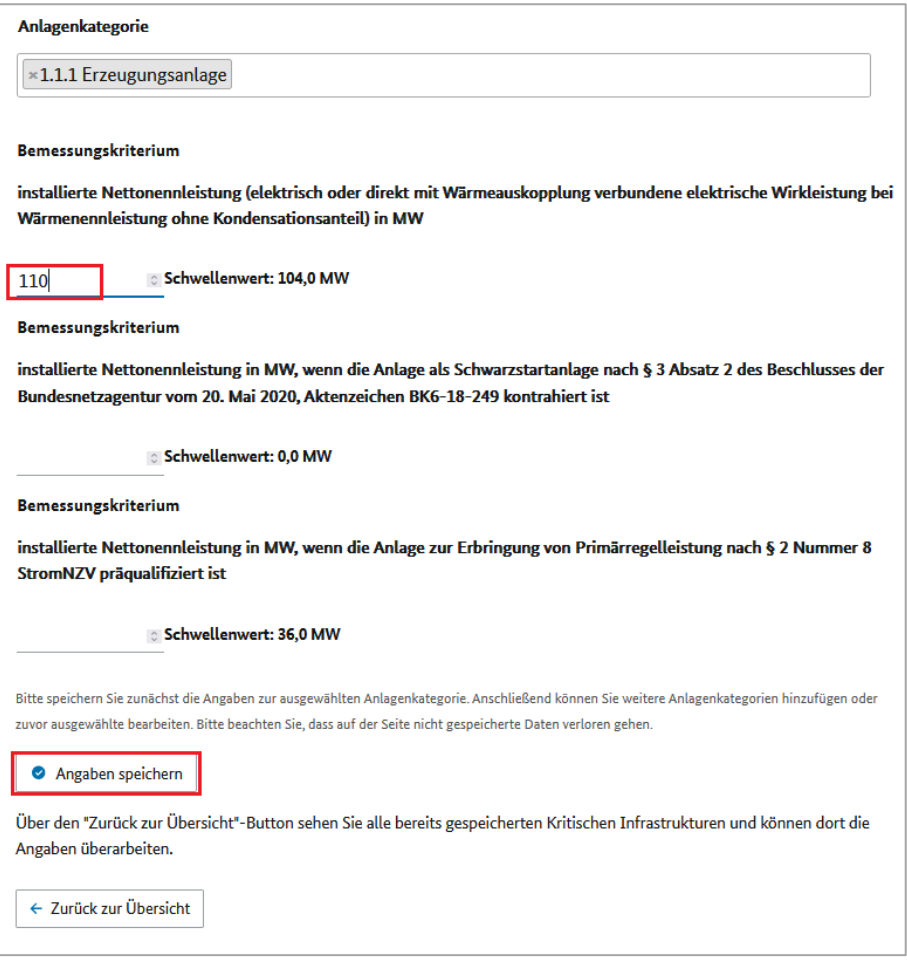

*Abbildung 17: Größe einer Kritischen Infrastruktur/Anlage eingeben*

Bitte speichern Sie Ihre Daten, indem Sie auf "Angaben speichern" klicken.

Anschließend wird Ihnen eine Zusammenfassung Ihrer Angaben angezeigt.

Falls Sie eine weitere Anlagenkategorie zur gespeicherten Kritischen Infrastruktur zuordnen möchten, klicken Sie bitte auf "Weitere Anlagenkategorie hinzufügen".

Um die bereits gespeicherten Angaben zur Kritischen Infrastruktur zu ändern, gehen Sie bitte auf "Kritische Infrastruktur bearbeiten" oben rechts neben dem Namen der Kritischen Infrastruktur.

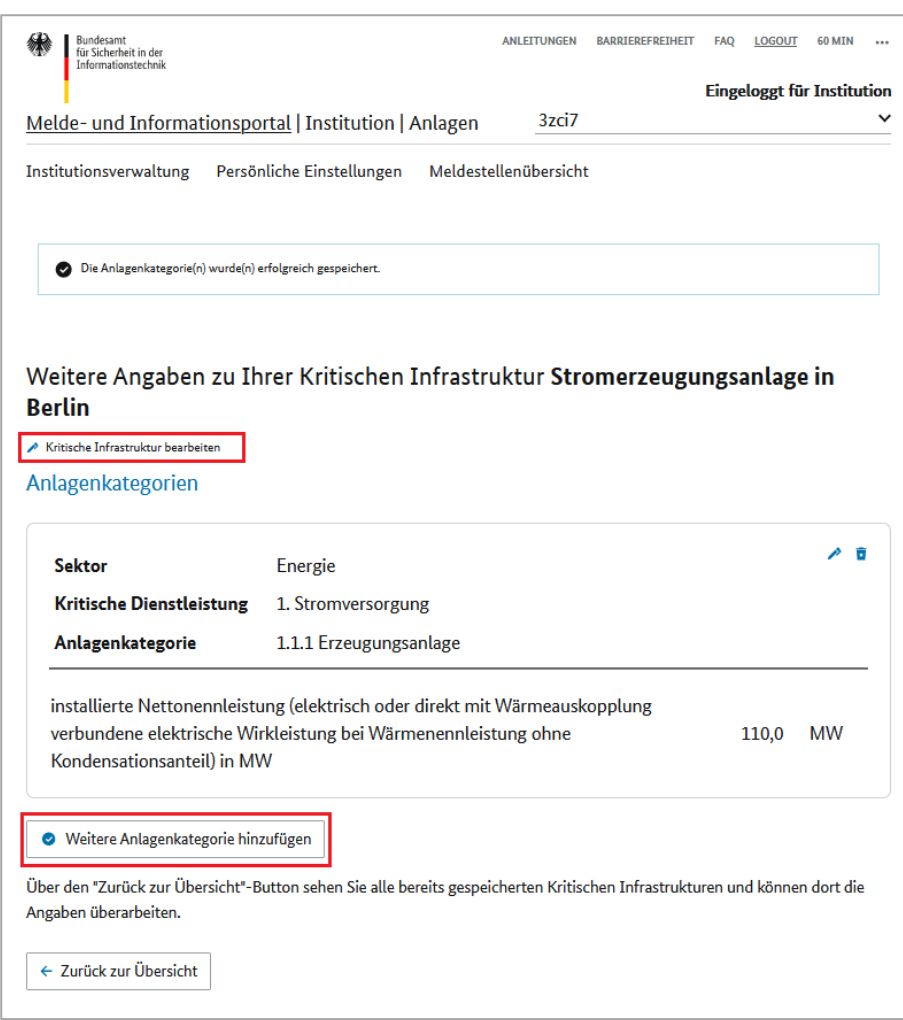

*Abbildung 18: Weitere Anlagenkategorie hinzufügen/Kritische Infrastruktur bearbeiten*

Um die gespeicherten Angaben zur Größe der Kritischen Infrastruktur zu ändern, gehen Sie bitte auf das Bearbeitungssymbol rechts neben der Anlagenkategorie. Um die zugeordnete Anlagenkategorie zu entfernen, verwenden Sie bitte das Löschsymbol.

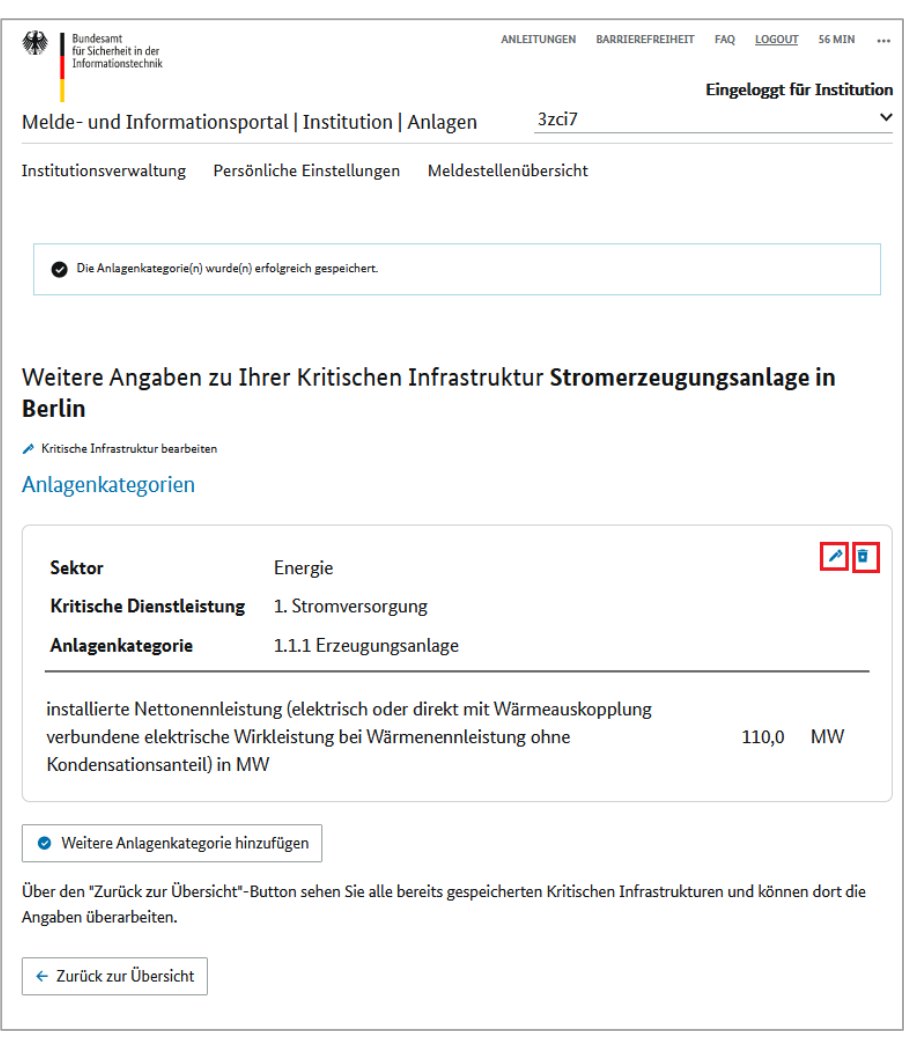

*Abbildung 19: Änderung der Angaben zur Größe der Kritischen Infrastruktur/ Entfernen einer zugeordneten Anlagenkategorie*

Sind die Angaben vollständig, gehen Sie bitte über "Zurück zur Übersicht" zur Übersichtsseite der gespeicherten Kritischen Infrastrukturen.

Auf der Übersichtsseite werden Ihnen die bereits gespeicherten Kritischen Infrastrukturen angezeigt.

Sie können nun weitere Kritische Infrastrukturen, wie zuvor beschrieben, hinzufügen.

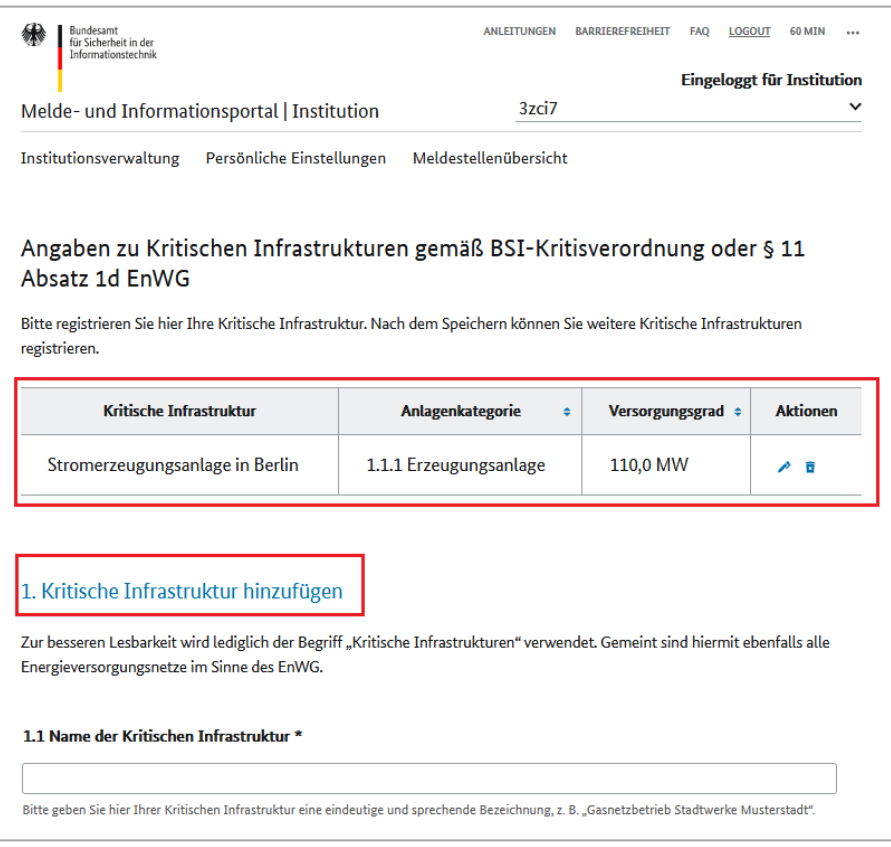

*Abbildung 20: Übersicht der Kritischen Infrastrukturen*

**Falls Sie den Registrierungsantrag später bearbeiten und Anpassungen zu Kritischen Infrastrukturen**  vornehmen möchten, können Sie dies über den Menüpunkt "Institutionsverwaltung" tun. Gehen Sie **bitte unter "Aktionen" auf das Bearbeitungssymbol für das Registrierungsformular. Anschließend werden Sie durch die Seiten des Registrierungsformulars geführt, wo Sie Ihre Angaben kontrollieren und ggf. ändern können. Anschließend gelangen Sie zur Übersichtsseite der Kritischen Infrastrukturen.**

Sind alle Daten zu Ihren Kritischen Infrastrukturen erfasst, muss der Registrierungsantrag an das BSI übermittelt werden. Klicken Sie dazu bitte auf die Schaltfläche "Antrag Vorschau".

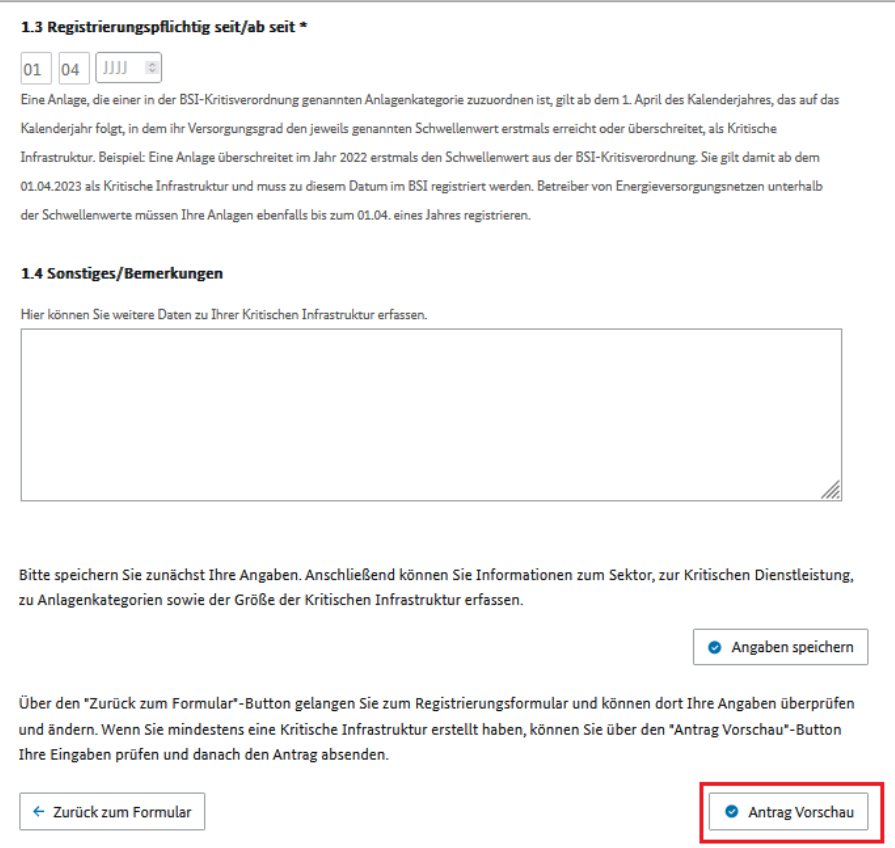

*Abbildung 21: Vorschau des Registrierungsantrags*

Über die Schaltfläche "Antrag Vorschau" haben Sie die Möglichkeit, die Vorschau des Antrags im PDF- oder HTML-Format lokal zu speichern.

Falls Sie weitere Änderungen im Registrierungsantrag vornehmen möchten, klicken Sie bitte auf die Schaltfläche "Antrag bearbeiten".

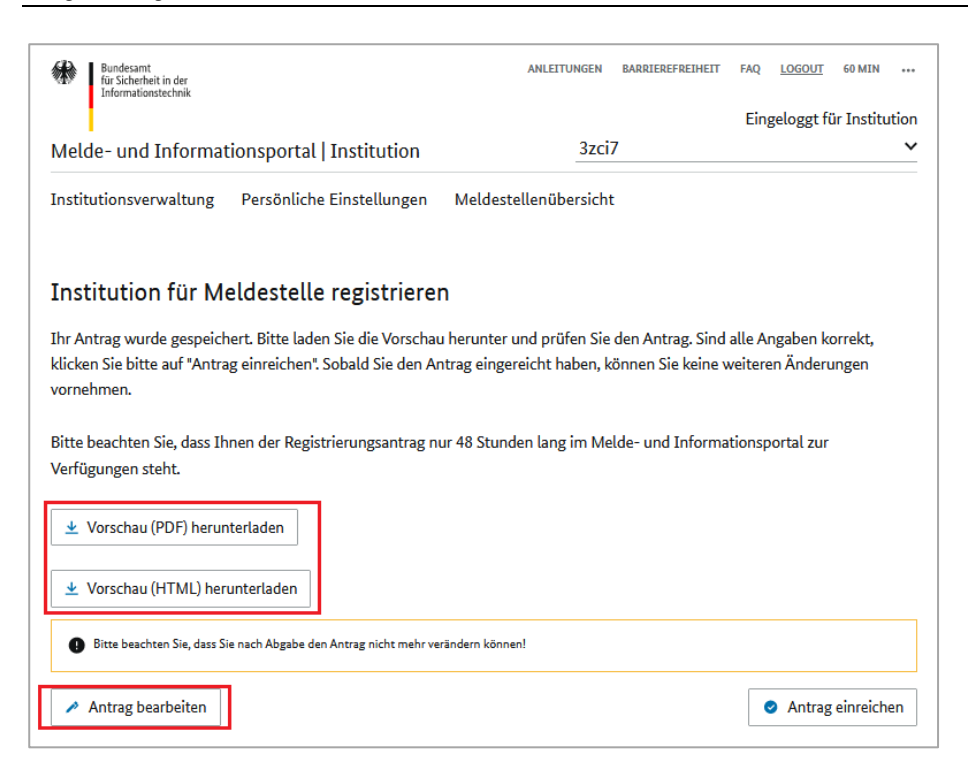

*Abbildung 22: Vorschau des Antrags herunterladen/Antrag bearbeiten*

**Falls Sie den Registrierungsantrag zu einem späteren Zeitpunkt bearbeiten oder einreichen möchten, gehen Sie bitte über den Menüpunkt "Institutionsverwaltung" auf das Bearbeitungssymbol für das Re**gistrierungsformular unter "Aktionen". Anschließend werden Sie durch die Seiten des Registrierungs**formulars geführt, wo Sie Ihre Angaben überprüfen und ggfs. ändern können. Auf der Übersichtsseite zu**  den Kritischen Infrastrukturen klicken Sie bitte auf die Schaltfläche "Antrag Vorschau".

Beachten Sie, dass der Entwurf des Registrierungsformulars für max. 48 Stunden im Portal gespeichert wird. Anschließend werden die Registrierungsdaten aus dem Formular unwiderruflich gelöscht.

Um den Registrierungsantrag an die zuständige Stelle im BSI zu übermitteln, klicken Sie bitte auf die Schaltfläche "Antrag einreichen" unten rechts auf der Seite.

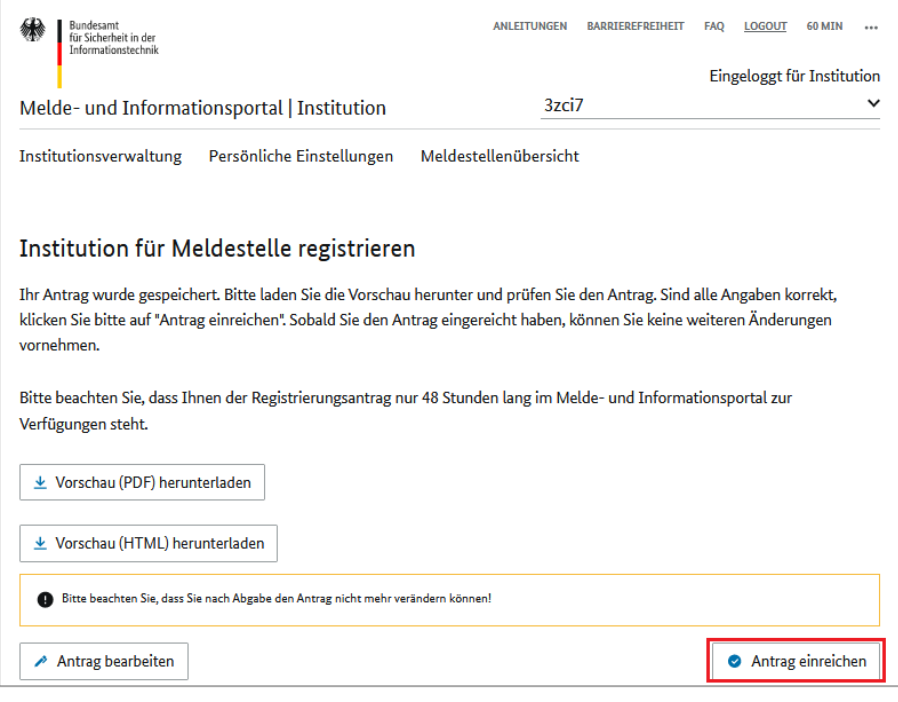

*Abbildung 23: Antrag einreichen*

Nach Antragseinreichung wird Ihnen die Bestätigung über die erfolgte Datenübertragung angezeigt und Sie können den von Ihnen erfassten Registrierungsantrag im PDF-Format herunterladen und abspeichern. Klicken Sie dazu auf die Schaltfläche "Antrag herunterladen".

Im Menüpunkt "Institutionsverwaltung" sehen Sie den Bearbeitungsstatus Ihrer Registrierung.

Wird der Registrierungsantrag für die Meldestelle KRITIS nach der Bearbeitung im BSI angenommen, bekommen Sie Zugang zu weiteren Bereichen des MIP, um die Informationen einsehen sowie Meldungen abgeben zu können. Sie erhalten dazu weitere Informationen per E-Mail vom KRITIS-Büro.

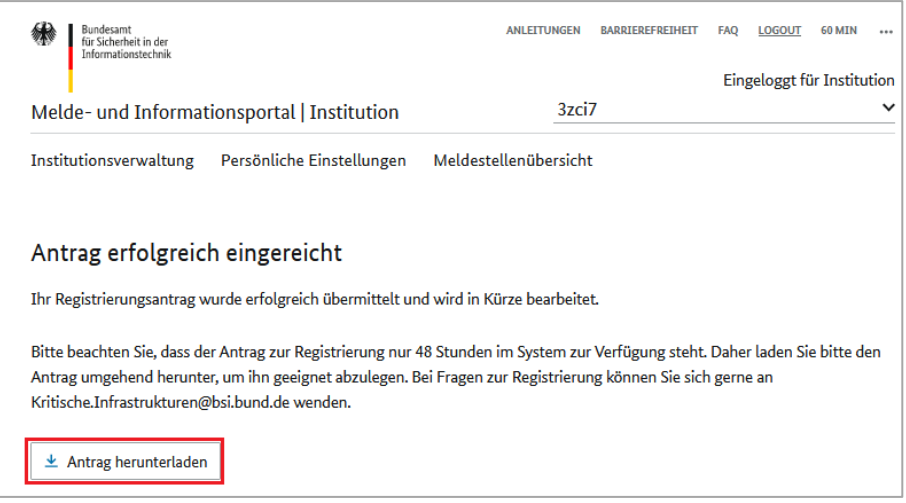

*Abbildung 24: Antrag herunterladen*

Unter dem Punkt "Registrierungen" werden alle Meldestellen aufgelistet, für die Ihre Institution erfolgreich registriert wurde.

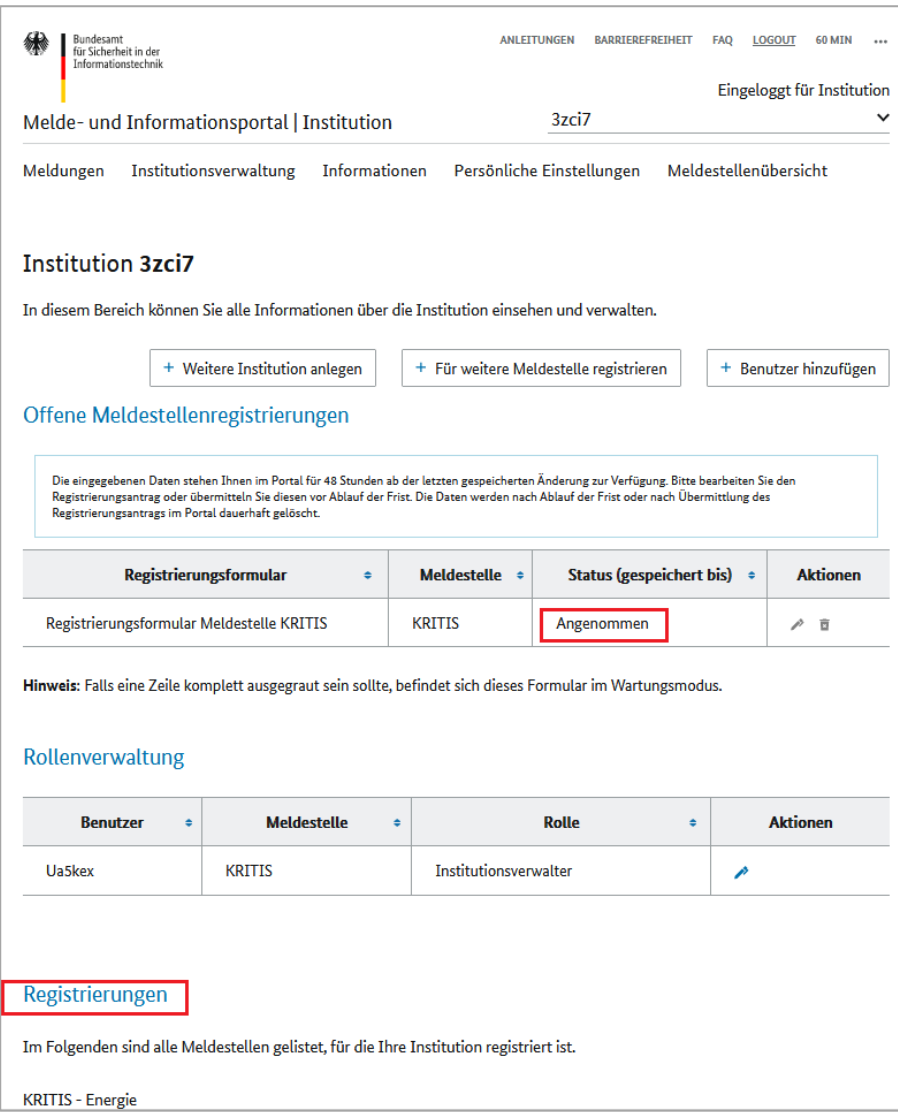

*Abbildung 25: Status der Registrierung*

## <span id="page-22-0"></span>5 Benutzerverwaltung

Wenn Ihre Institution für die Meldestelle KRITIS registriert wurde und Sie die Rechte eines Institutionsverwalters haben, können Sie neue Nutzer zur Institution hinzufügen.

Die neuen Benutzerinnen und Benutzer werden per Einladungslink, eingeladen. Dieser Einladungslink ist 24 Stunden nach Erzeugung gültig.

**Die eingeladene Benutzerin/der eingeladene Benutzer erhält die Standardrolle "Meldeberechtigt" für die Institution und die Meldestelle KRITIS. Nach dem Beitritt können der Benutzerin/dem Benutzer weitere Rollen zugewiesen werden.**

Folgende Rollen und Berechtigungen stehen im MIP zur Verfügung:

- Ein "Institutionsverwalter" kann
	- Informationen des BSI, z. B. Lageberichte, einsehen
	- Meldungen verwalten (erfassen, lesen, ändern, löschen)
	- den Bereinigungszeitraum für Meldungen einstellen
	- Benutzer verwalten (Benutzer hinzufügen sowie Berechtigungen erteilen oder entziehen)
	- die Zwei-Faktor-Authentisierung aktivieren
- Ein "Institutionsverwalter (eingeschränkt)" kann
	- Meldungen verwalten (erfassen, lesen, ändern, löschen)
	- den Bereinigungszeitraum für Meldungen einstellen
	- die Zwei-Faktor- Authentisierung aktivieren
- Ein "Meldeberechtigter" kann
	- Meldungen verwalten (lesen, erfassen, ändern)
	- Informationen des BSI, z. B. Lageberichte, einsehen

### <span id="page-23-0"></span>5.1 Benutzer hinzufügen

Um neue Benutzer hinzuzufügen, klicken Sie bitte auf die Schaltfläche "Benutzer hinzufügen".

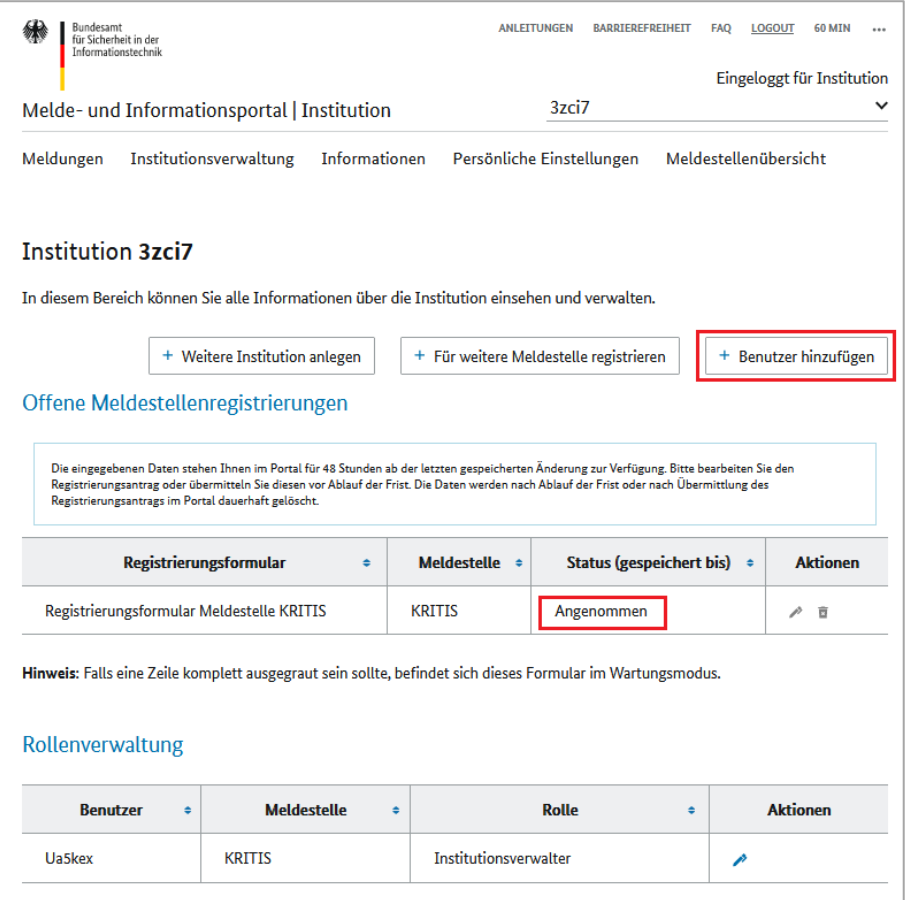

*Abbildung 26: Benutzer hinzufügen*

Wählen Sie bitte eine Meldestelle (z. B. KRITIS) und klicken Sie auf die Schaltfläche "Einladungslink erzeugen". Daraufhin wird der Einladungslink angezeigt, den Sie kopieren und versenden können. Der Link kann von beliebig vielen Benutzern genutzt werden.

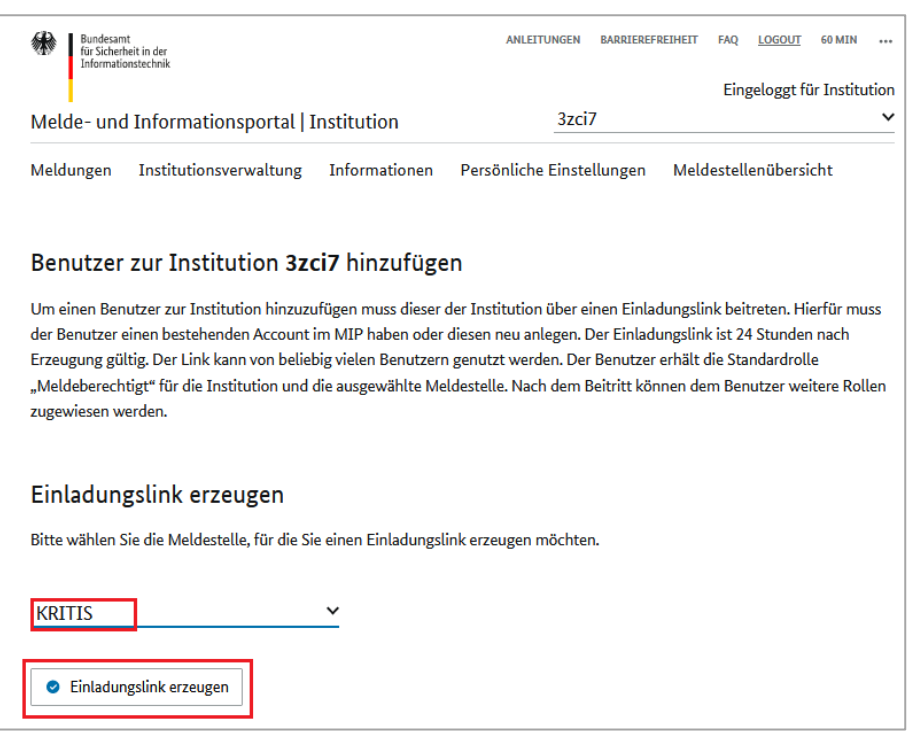

*Abbildung 27: Einladungslink erzeugen*

Um eine Einladung per Aktivierungslink annehmen zu können, muss die eingeladene Person bereits im Portal angemeldet sein.

Durch die Annahme der Einladung per Einladungslink wird die eingeladene Person der Institution mit der Rolle "Meldeberechtigt" zugeordnet.

### <span id="page-25-0"></span>5.2 Benutzer verwalten

Über das Bearbeitungssymbol können Sie die Rolle(n) eines Benutzers ändern.

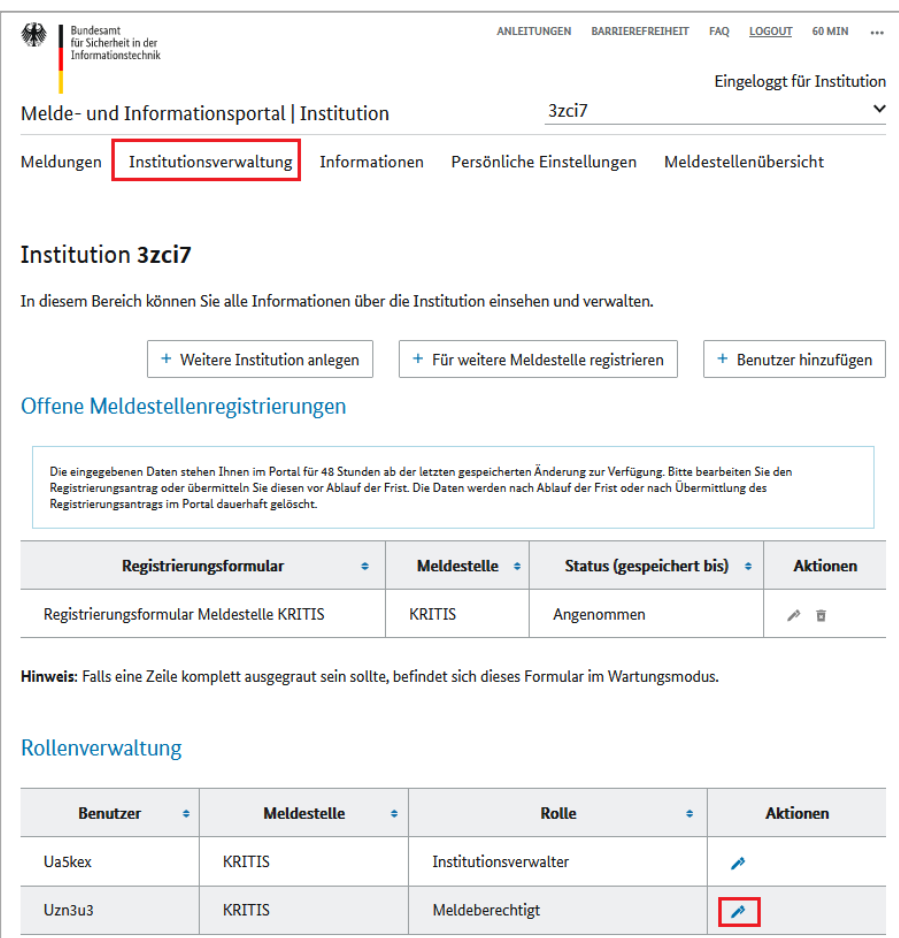

*Abbildung 28: Benutzerrolle bearbeiten*

Um die zugewiesene Rolle eines Benutzers zu ändern, gehen Sie bitte auf das Bearbeitungssymbol.

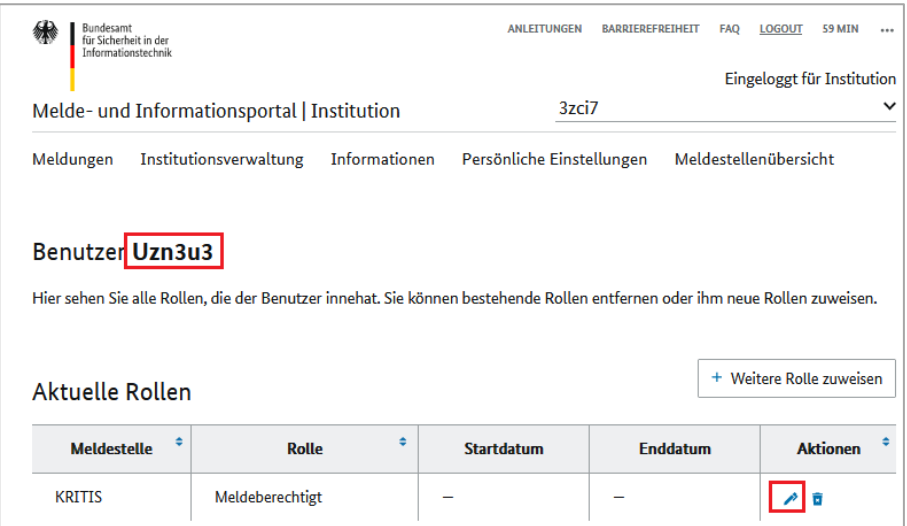

#### *Abbildung 29: Benutzerrolle ändern*

Wählen Sie eine der verfügbaren Rollen aus und speichern Sie die Angaben.

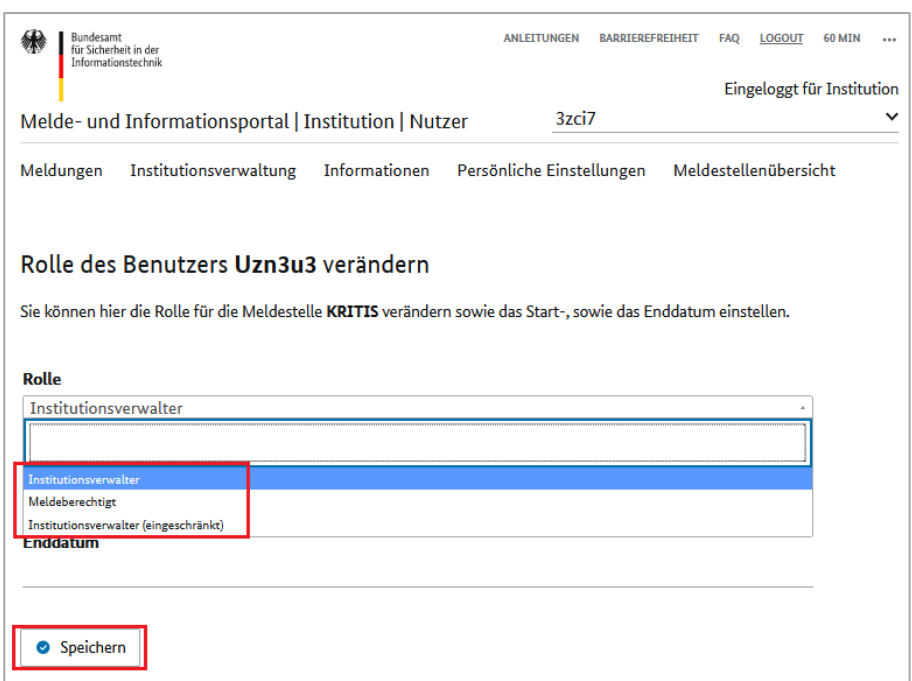

*Abbildung 30: Benutzerrolle auswählen*

Sie können dem Benutzer eine weitere Rolle hinzufügen. Klicken Sie hierfür auf die Schaltfläche "Weitere Rolle zuweisen".

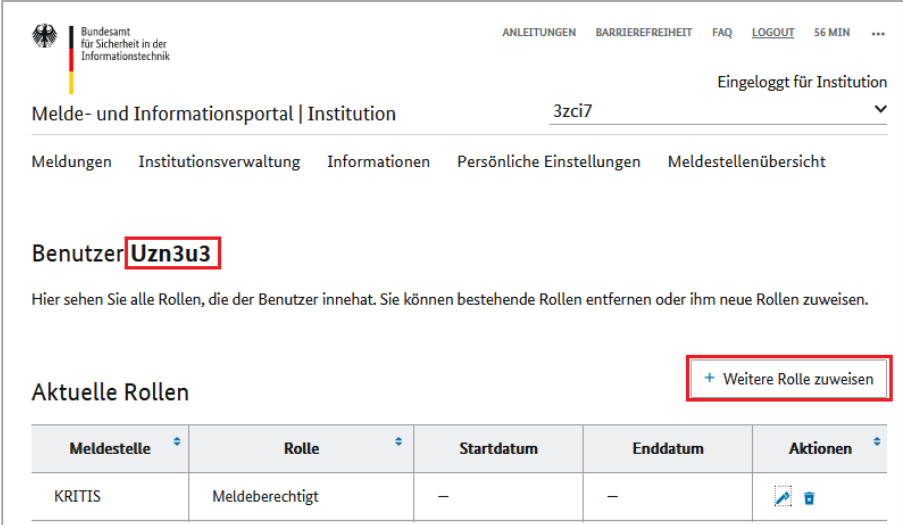

*Abbildung 31: Einem Benutzer eine weitere Rolle zuweisen*

Falls dem Benutzer eine bestimmte Rolle nur zeitweise, z. B. im Fall einer Vertretung, zugewiesen werden soll, tragen Sie bitte zusätzlich den gewünschten Zeitraum ein.

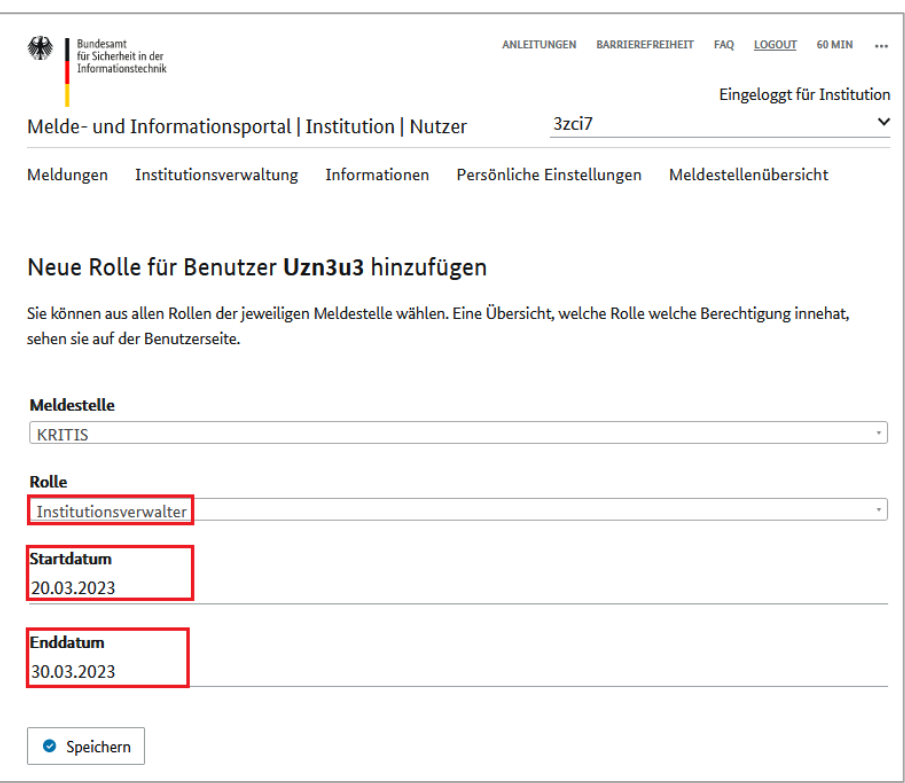

*Abbildung 32:* Weitere Benutzerrolle zeitweise zuweisen

Um die zugewiesen Rolle(n) zu entfernen, verwenden Sie bitte das Löschsymbol.

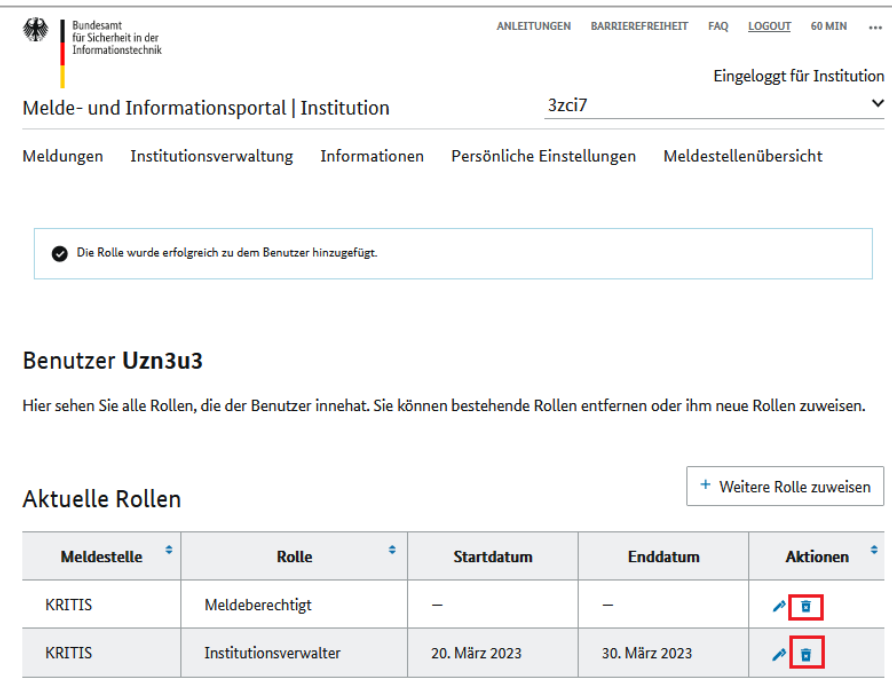

*Abbildung 33: Benutzerrolle entfernen*

Nach der Bestätigung der Löschung werden dem Benutzer die Berechtigungen, die die Rolle innehat, entzogen.

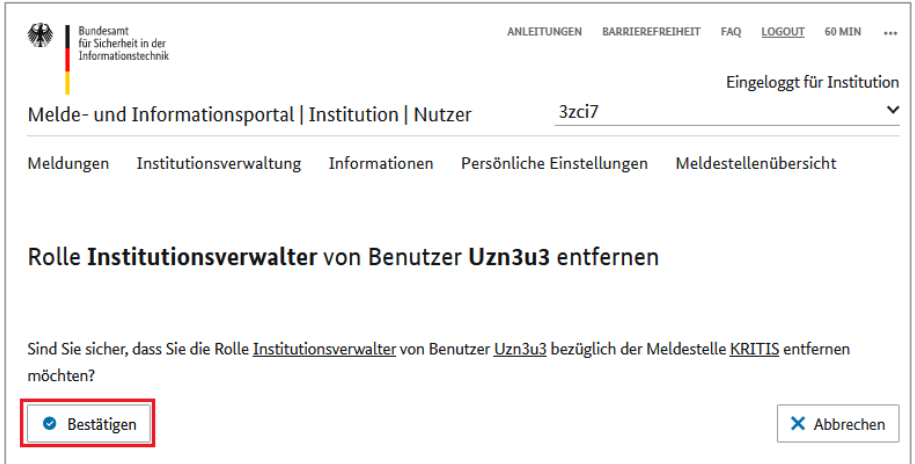

*Abbildung 34: Entfernen der Benutzerrolle bestätigen*

**Die im Melde- und Informationsportal (MIP) angelegten Benutzer stimmen nicht zwangsläufig mit den im BSI hinterlegten autorisierten Ansprechpersonen für Ihre Institution überein! Nur die im Registrierungsformular benannten Personen können Änderungen der Registrierungsdaten beim BSI beantragen!**

# <span id="page-29-0"></span>6 Bereinigungszeitraum für Meldungen einstellen

An das BSI übermittelte Meldungen stehen Ihnen für mindestens 3 Stunden zur Ansicht zur Verfügung. In dieser Zeit können die Inhalte der abgegebenen Meldung noch eingesehen werden. Nach Ablauf der Zeit werden die Inhalte der Meldung im Portal gelöscht. Sie können jedoch weiterhin Folge- oder Abschlussmeldungen zu einer bereinigten Meldung abgeben.

Sie können ferner den Bereinigungszeitraum auf maximal 42 Stunden erweitern. Bitte geben Sie die gewünschte Zeit in Stunden ein und speichern Sie diese.

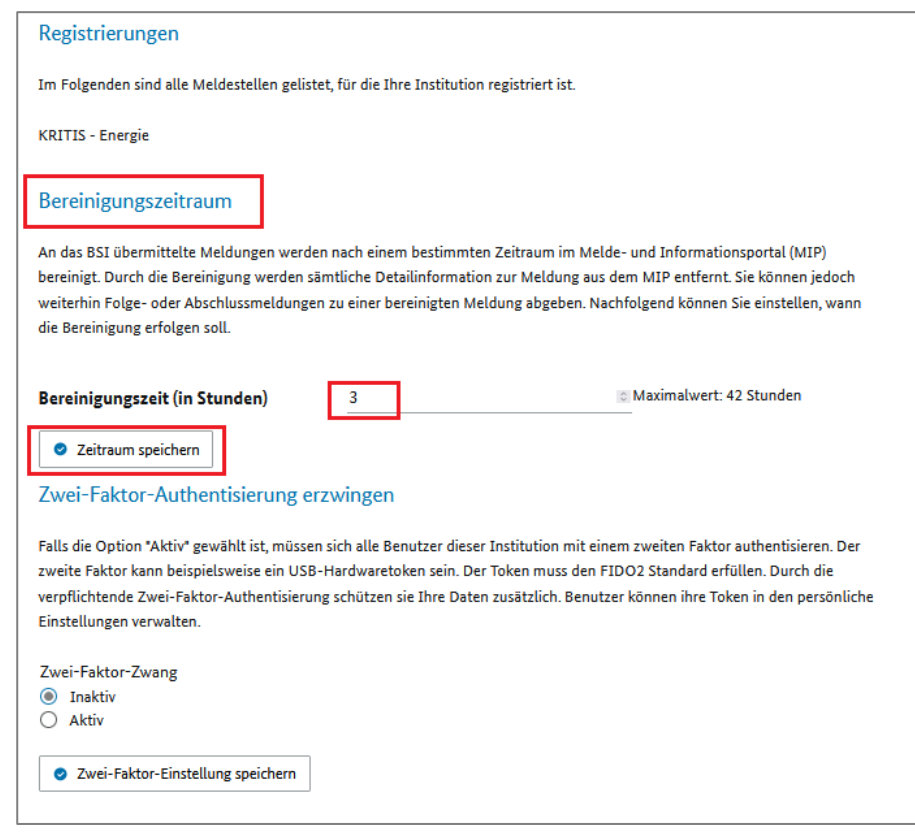

*Abbildung 35: Bereinigungszeitraum für Meldungen einstellen*

# <span id="page-30-0"></span>7 Zwei-Faktor-Authentisierung

Die Zwei-Faktor-Authentisierung ist im MIP optional vorgesehen und dient dem zusätzlichen Schutz Ihrer Daten. Für die Zwei-Faktor-Authentisierung im neuen MIP werden Token nach dem FIDO2/WebAuthN Standard benötigt<sup>1</sup>. .

Für das System ist es unerheblich, ob es sich um physikalische Token oder um Software Token handelt. Physikalische Token werden in Form von USB-Sticks über Bluetooth, NFC der USB mit dem Gerät verbunden. Software Token werden teilweise durch die Betriebssysteme Android, iOS und Windows zur Verfügung gestellt.

Der Token wird durch den Nutzer selbstständig an seinen Account im MIP angelernt. Das neue MIP unterstützt beliebig viele Token je Nutzer. Es wird empfohlen, mindestens zwei Token für einen Nutzer zu hinterlegen. Hierdurch kann beim Verlust eines Tokens der zweite Token genutzt werden, um wieder Zugang zu erhalten.

Es besteht keine Pflicht zur Zwei-Faktor-Authentisierung für die Meldestelle KRITIS!

Die Beschaffung der Token erfolgt durch die jeweiligen Nutzer. Die zuvor vom BSI ausgegebenen OTP-Token können hierfür nicht verwendet werden.

**Wird die Option für die Zwei-Faktor-Authentisierung aktiviert, so gilt diese für ALLE Benutzerinnen und Benutzer der Institution.**

Um die Zwei-Faktor-Authentisierung zu aktivieren, wählen Sie bitte die Option "Aktiv".

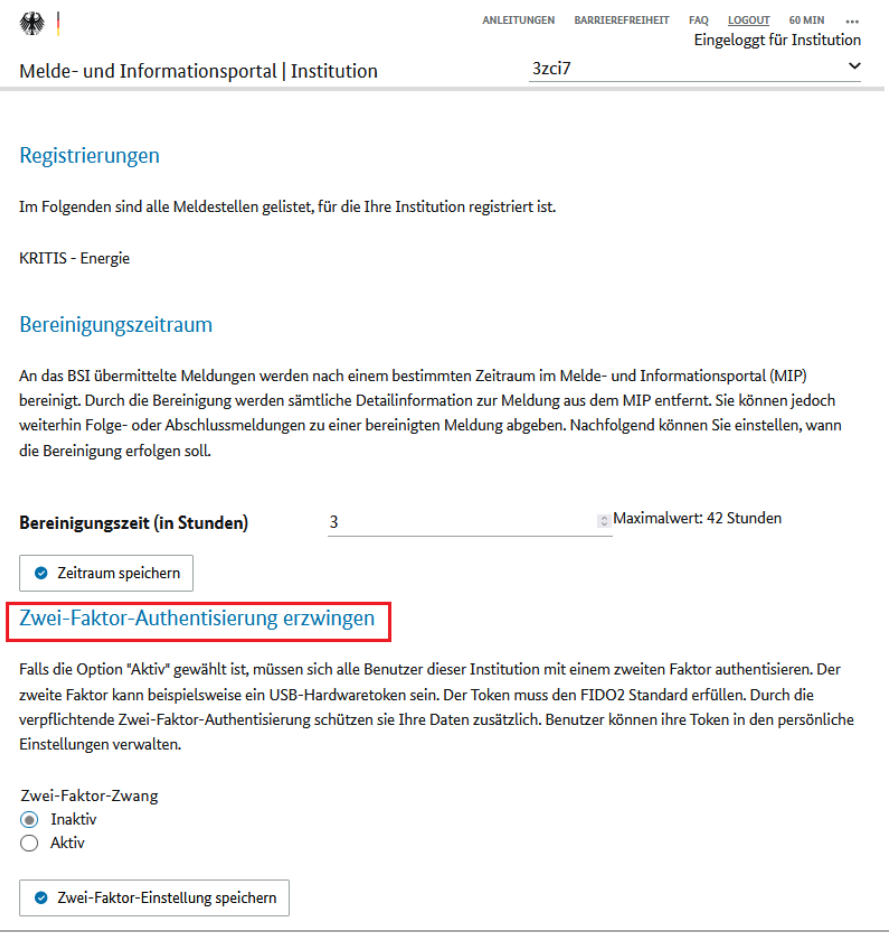

*Abbildung 36: Zwei-Faktor-Authentisierung aktivieren*

1 <sup>1</sup> Weitere Informationen finden Sie auf den Seiten der Fido-Allianz: <u>https://loginwithfido.com/</u> sowie <https://fidoalliance.org/fido2-2/fido2-web-authentication-webauthn/>

# <span id="page-31-0"></span>8 Meldungen abgeben

Nach der Registrierung Ihrer Institution für die Meldestelle KRITIS haben Sie die Möglichkeit, Meldungen über IT-Störungen abzugeben.

Unter dem Menüpunkt "Meldungen" können Sie neue Meldungen erfassen und übermitteln sowie bereits abgegebene Meldungen einsehen und ggfs. bearbeiten.

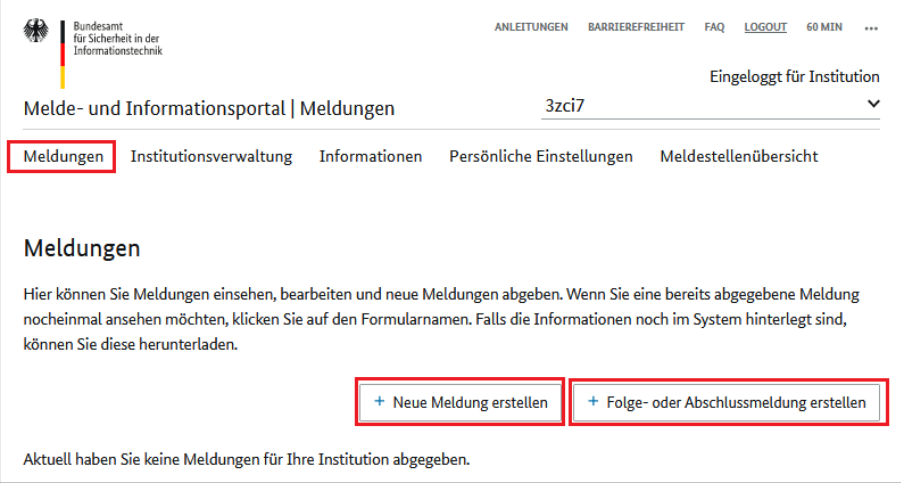

*Abbildung 37: Meldung abgeben*

Wählen Sie zunächst die Meldestelle (z. B. KRITIS), bei der Sie eine Meldung einreichen möchten, sowie das entsprechende Formular aus. Klicken Sie auf die Schaltfläche "Neue Meldung erstellen" um die Daten zu erfassen.

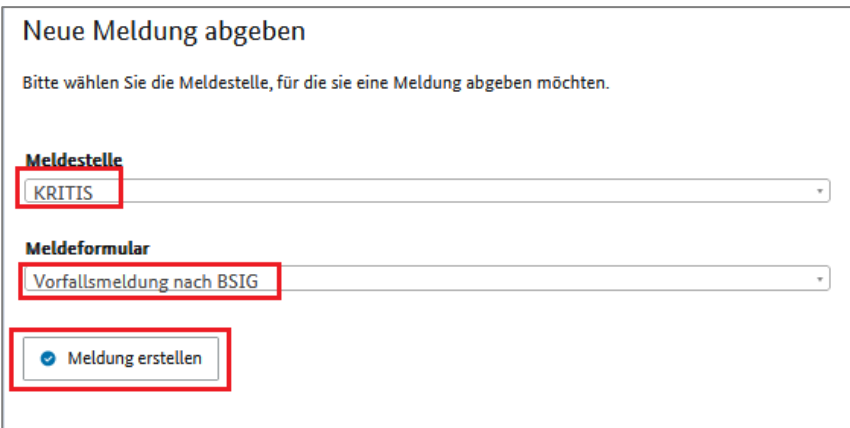

*Abbildung 38: Neue Meldung erfassen*

Auf den darauffolgenden Seiten wird Ihnen das Meldeformular angezeigt. Bitte füllen Sie die Felder des Formulars aus. Mit Asterisk (\*) markierte Felder sind Pflichtfelder.

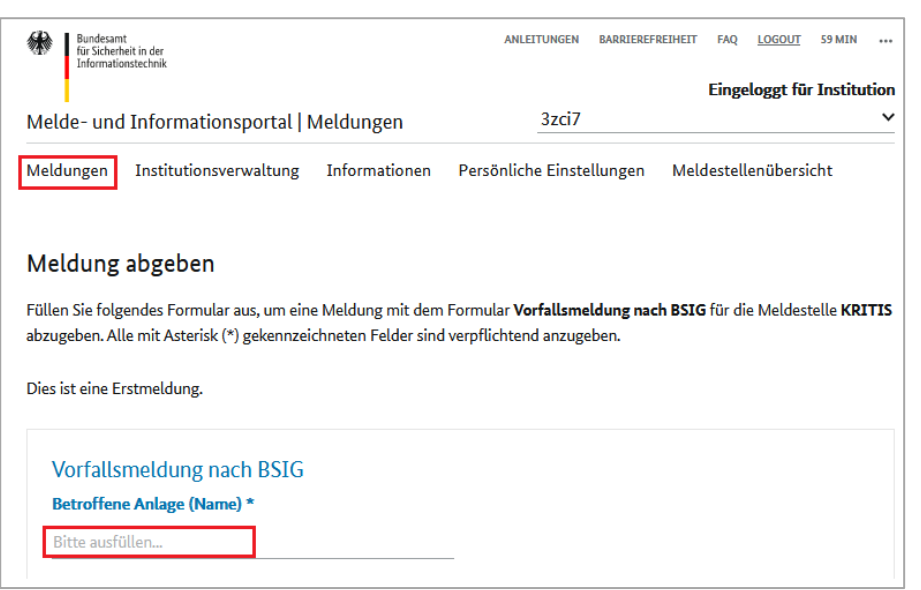

*Abbildung 39: Meldeformular ausfüllen*

Sie haben die Möglichkeit die Daten der Meldung im JSON-Format zu exportieren, lokal zu speichern, zu einem späteren Zeitpunkt wieder in das MIP importieren und weiterzubearbeiten. Benutzen Sie hierfür die Schaltflächen "Eingaben exportieren" und "Eingaben importieren". Beispielsweise können die Ansprechperson und ihre Kontaktdaten abgespeichert und bei jeder Meldung hochgeladen werden.

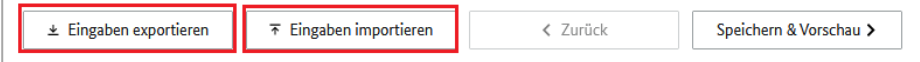

*Abbildung 40: Daten der Meldung exportieren/importieren*

Anschließend haben Sie die Möglichkeit, die Daten als Vorschau herunterzuladen und zu speichern sowie die Meldung an das BSI zu übermitteln.

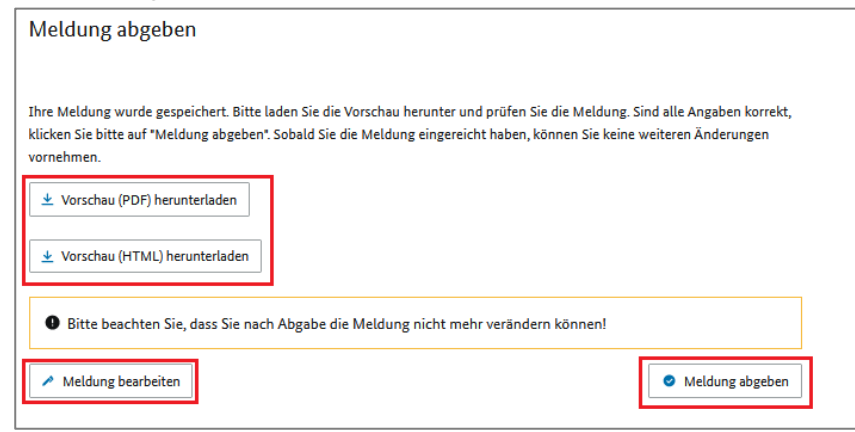

*Abbildung 41: Meldung abgeben*

Bitte beachten Sie, dass Sie die abgegebenen Meldungen nur innerhalb einer bestimmten Zeit einsehen können. Die Einstellungen zur zeitlichen Verfügbarkeit der Meldungen finden Sie unter dem Menüpunkt "Institutionsverwaltung" (Bereinigungszeitraum).

# <span id="page-33-0"></span>9 Persönliche Einstellungen

Im Menüpunkt "Persönliche Einstellungen" haben Sie die Möglichkeit, Ihre Benutzerinformationen einzusehen und zu ändern.

Unter dem Punkt "Registrierungsdaten" sehen Sie Ihren Benutzernamen, mit dem Sie sich im MIP registriert haben.

Über den Punkt "Passwort ändern" können Sie Ihr aktuelles Benutzer-Passwort ändern.

Bitte beachten Sie die Anforderungen an das sichere Passwort, wie im Kapitel 3. "Registrierung als Benut**zer" beschrieben.**

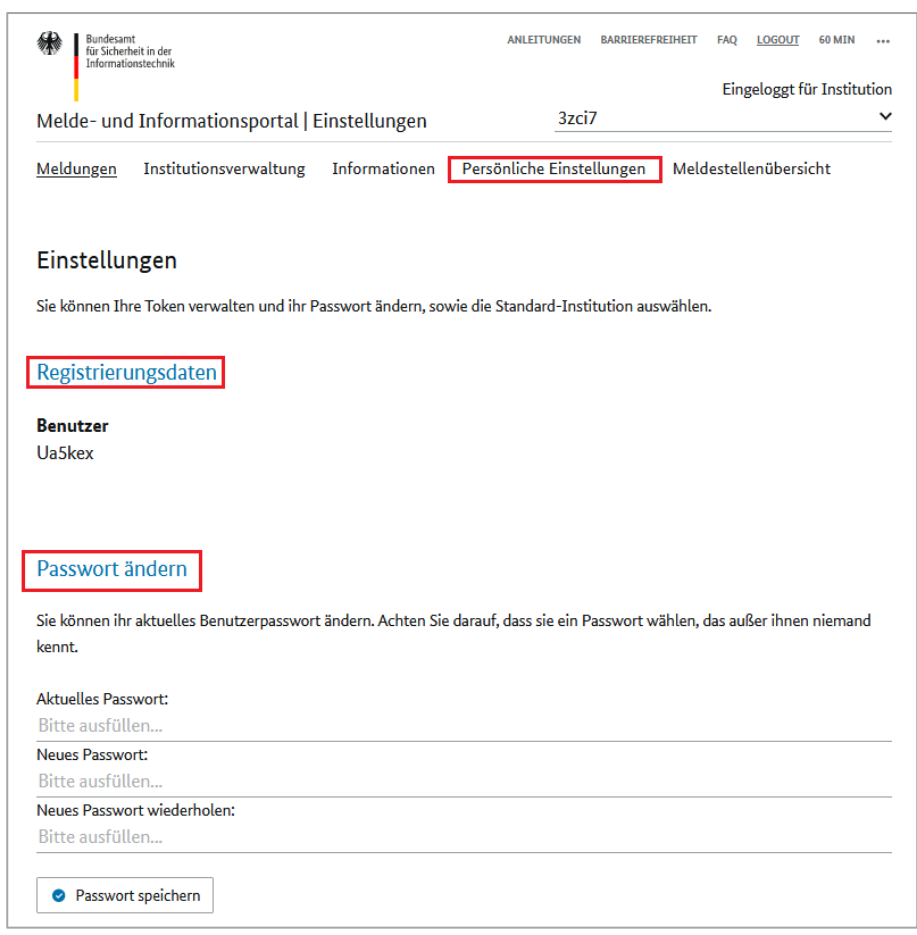

*Abbildung 42: Benutzername/Passwortverwaltung*

Unter dem Menüpunkt "Token verwalten" können Sie einen neuen Token registrieren. Sie können dort auch Token löschen und neue Token hinzufügen.

Unter dem Punkt "Institutionsauswahl" haben Sie die Möglichkeit, eine Ihrer registrierten Institutionen als Standardinstitution festzulegen. Diese wird Ihnen beim Einloggen immer zuerst angezeigt.

Die Liste der bereits registrierten Institutionen können Sie im Dropdown-Feld oben rechts auf der Seite einsehen. Durch die Auswahl einer Institution in der Dropdown-Liste können Sie zwischen den verfügbaren Institutionen wechseln.

Um Ihre Änderungen zu speichern, klicken Sie bitte auf die Schaltfläche "Standardinstitution speichern".

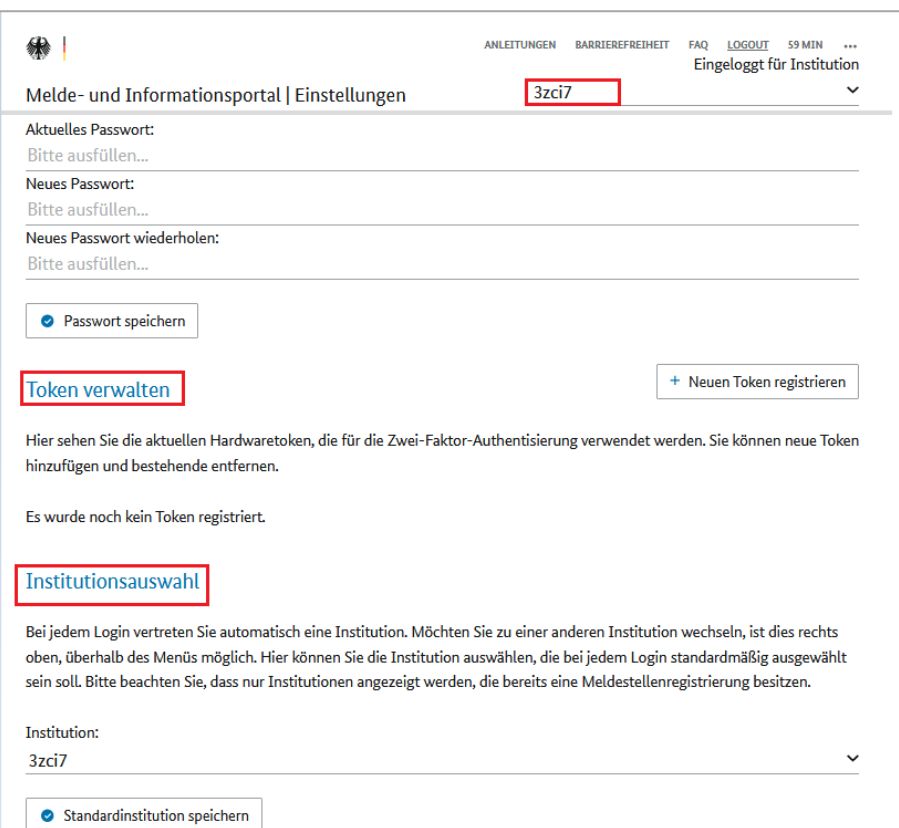

*Abbildung 43: Tokenverwaltung/Institutionsauswahl*

# <span id="page-35-0"></span>10 Meldestellenübersicht

Im Menüpunkt "Meldestellenübersicht" finden Sie Informationen zu den gesetzlichen Grundlagen für die Registrierung und Meldung, sowie weitere relevante Informationen.

**Weitere Informationen z. B. zu Cybersicherheitswarnungen (CSW) können Sie erst nach erfolgter Registrierung beim BSI einsehen.**

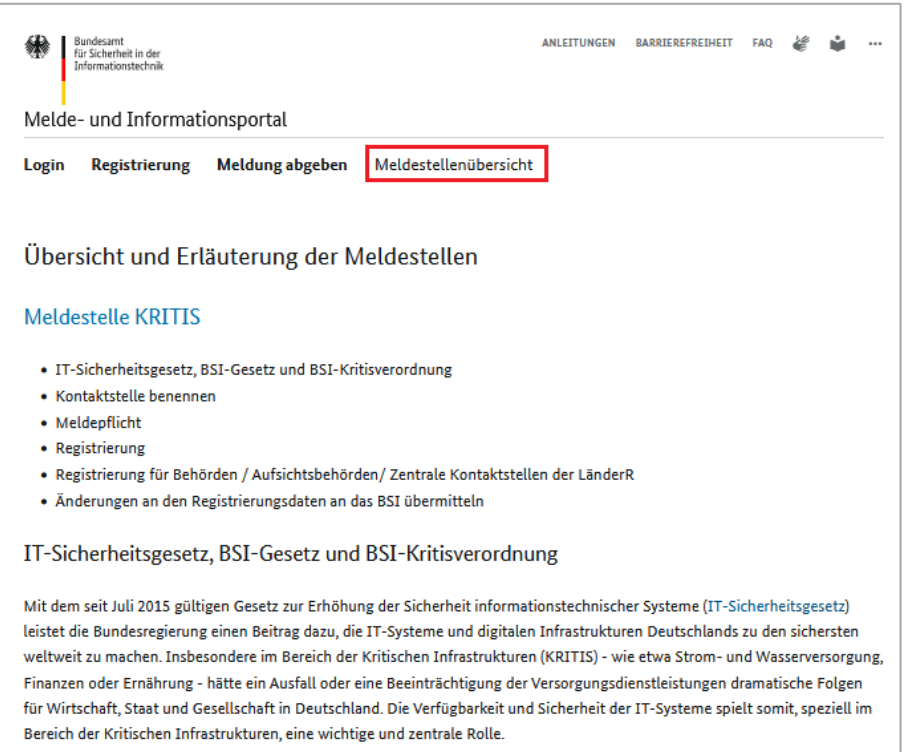

*Abbildung 44: Meldestellenübersicht*

# <span id="page-36-0"></span>Abkürzungsverzeichnis

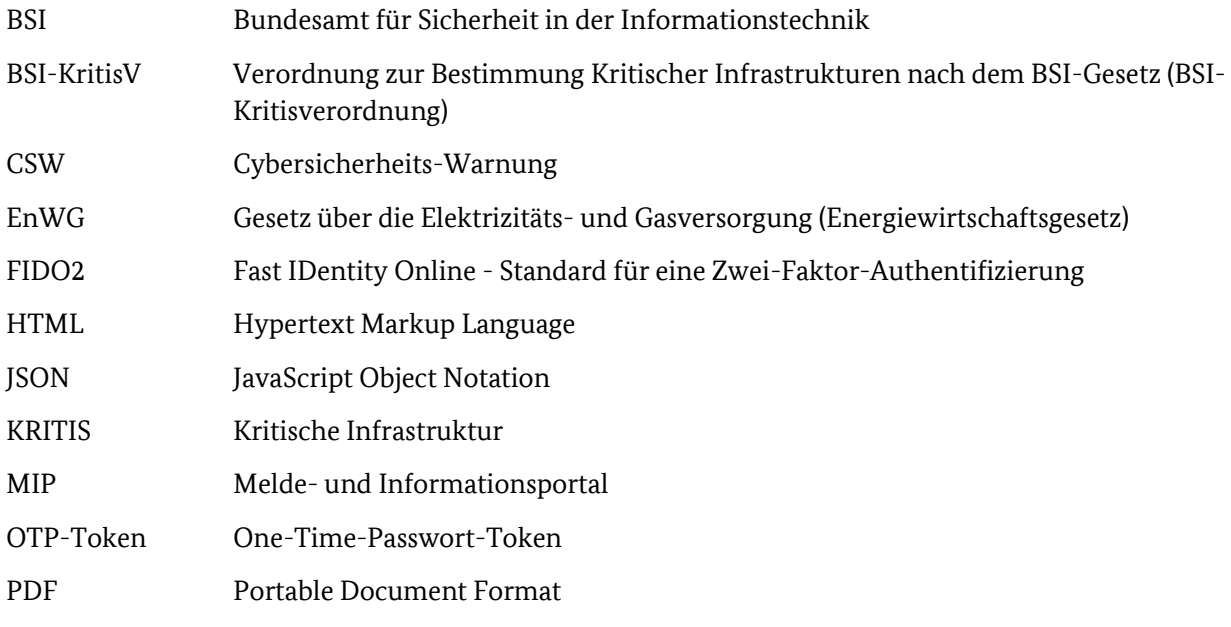

# <span id="page-37-0"></span>Glossar

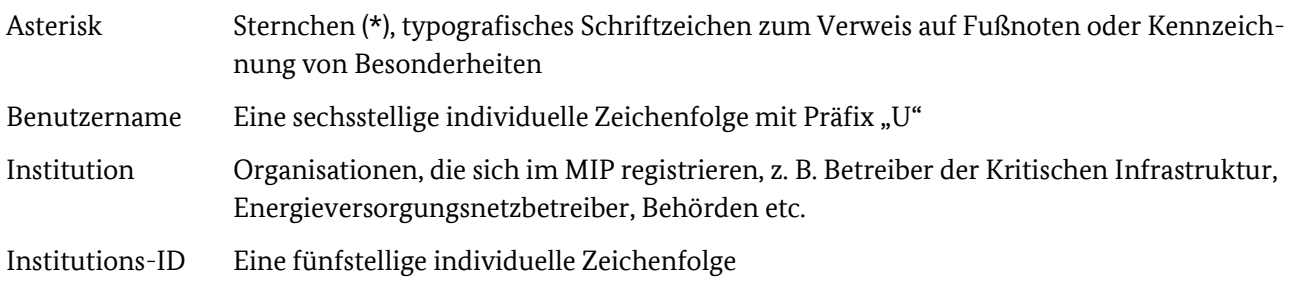